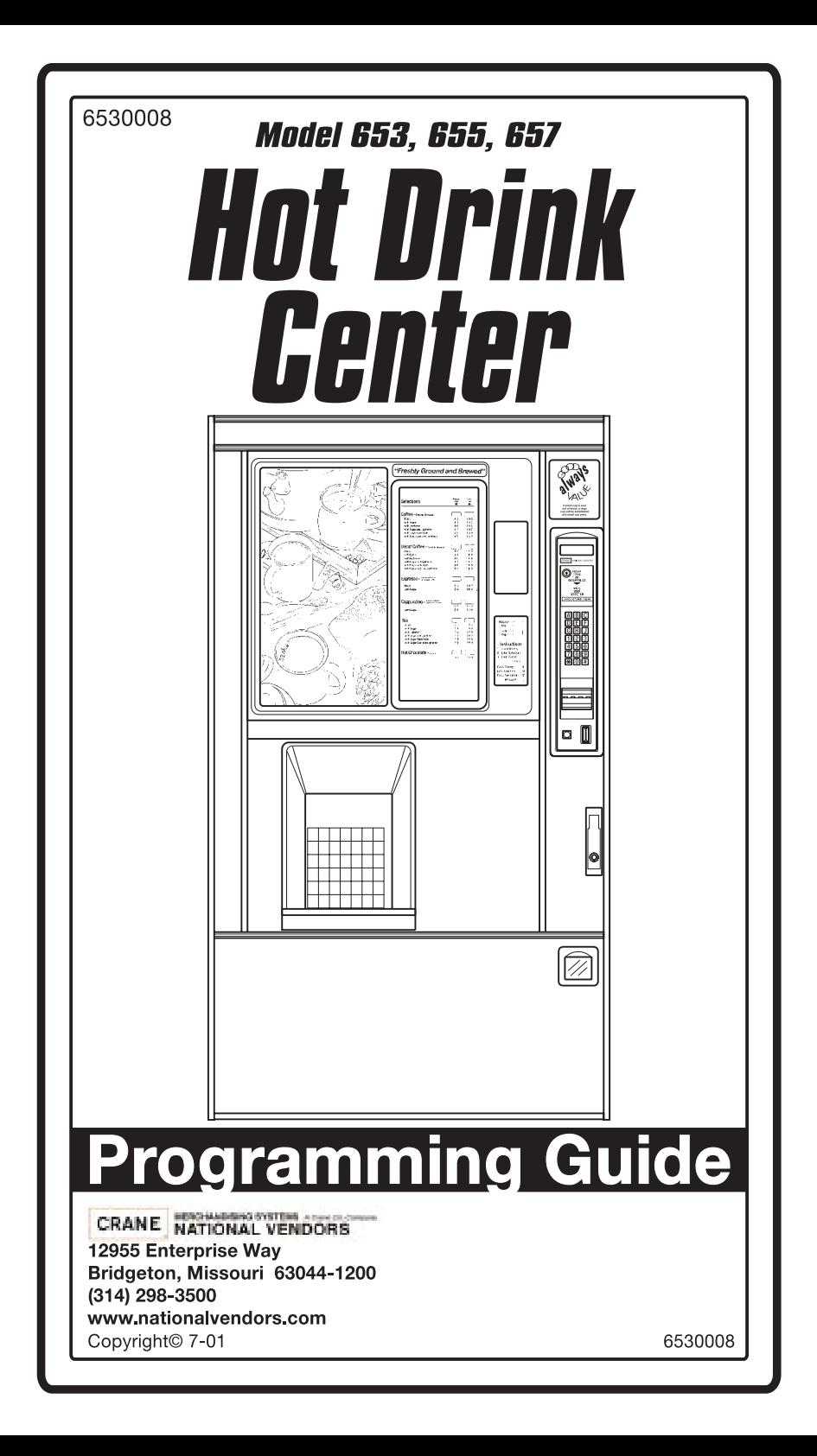

This machine has been engineered to our own rigid safety and performance standards. It has been designed to comply with sanitation and health guidelines recommended by the Automatic Merchandising Health-Industry Council (AMHIC) and it conforms with all other NAMA safety recommendations.

This machine has been manufactured in accordance with the safety standards of both Underwriter's Laboratories and the Canadian Standards Association. To maintain this degree of safety and to continue to achieve the level of performance built into this machine, it is important that installation and maintenance be performed so as to not alter the original construction or wiring and that replacement parts are as specified in the *Parts Manual*. Your investment in this equipment will be protected by using the *Set-Up Guide*, this *Programming Guide*, and the *Parts Manual* in your operation, service and maintenance work. By following prescribed procedures, machine performance and safety will be preserved.

# **Table of Contents**

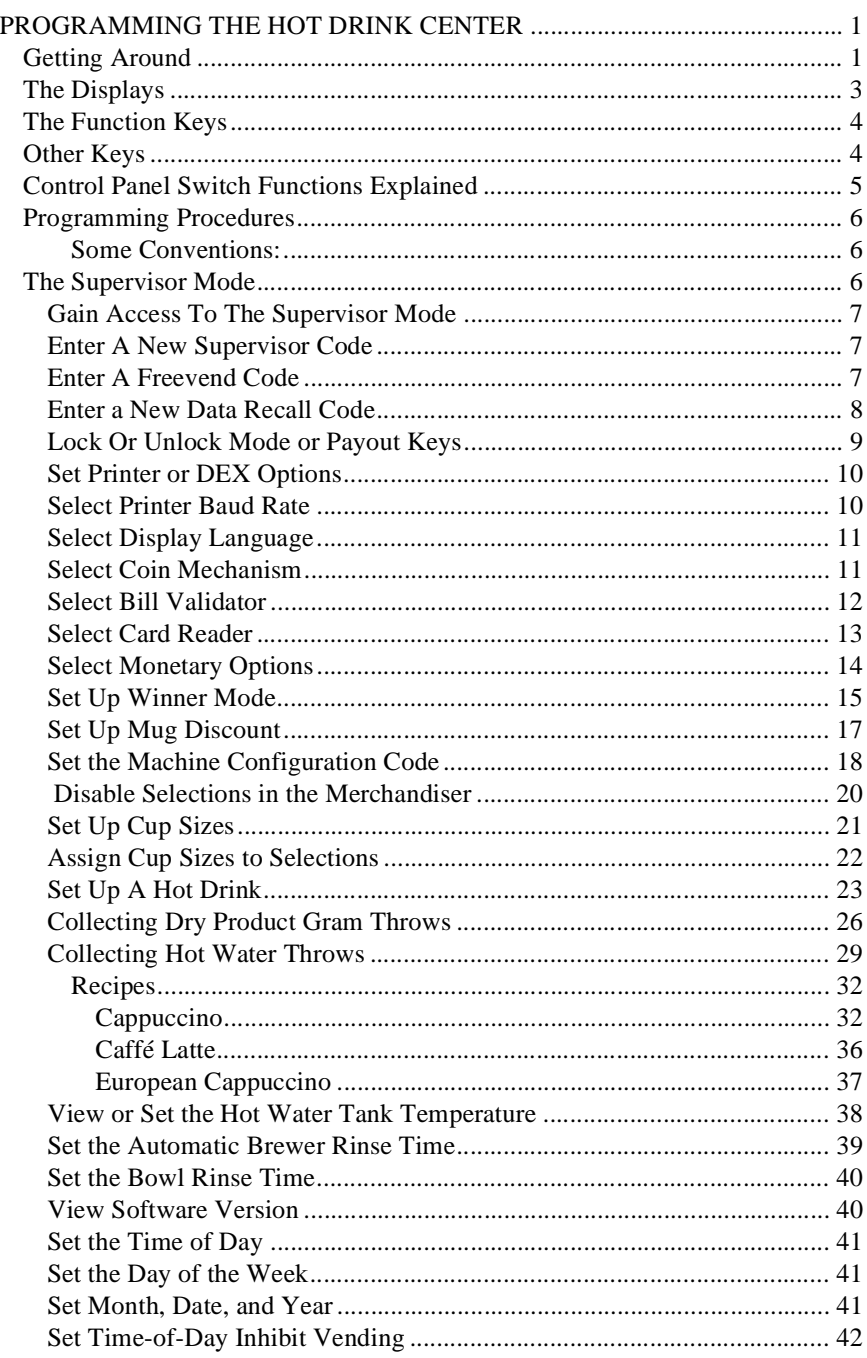

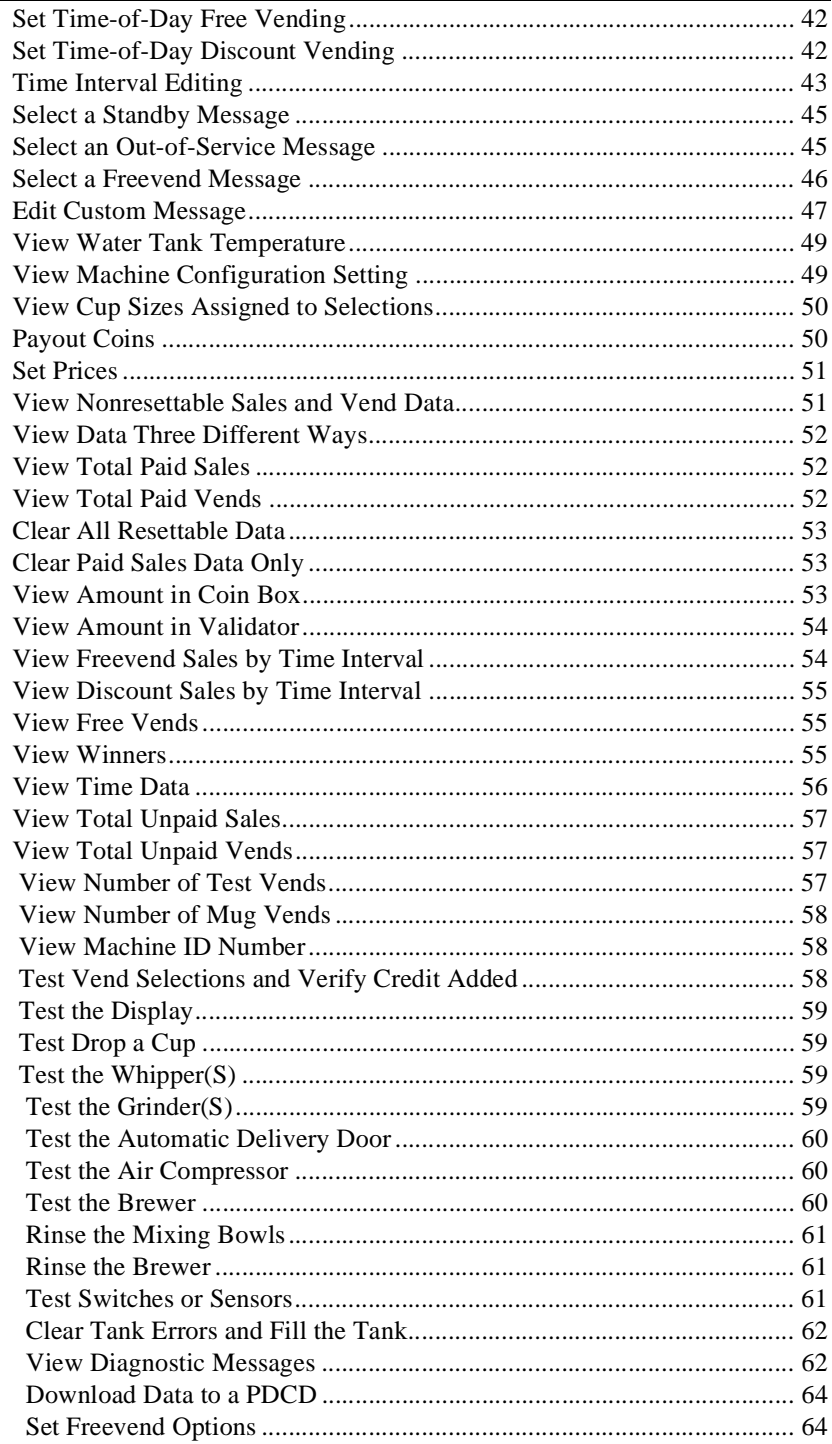

# *Hot Drink Center Programming Guide* **PROGRAMMING THE HOT DRINK CENTER**

# **I. GETTING AROUND**

Getting around the Hot Drink Center software is pretty easy once you know the features that are available to you, and how to use them. The three main parts you will use are the SERVICE KEYPAD, the SELECTION SWITCH PANEL, and the DISPLAY.

**The Service Keypad**

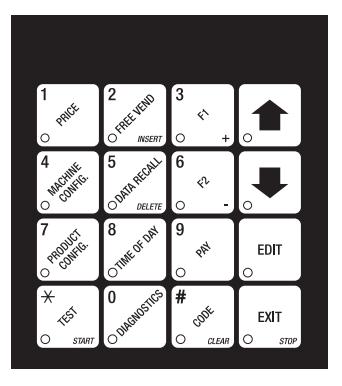

For most of your programming jobs, you will be using the service keypad, conveniently located on the monetary panel. The service keypad has 16 keys. The three columns on the left are the *MODE keys. The right hand column contains the MOVEMENT keys.*

# **The Selection Switch Panel**

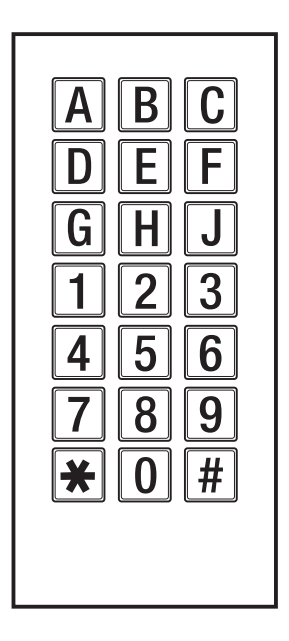

The selection switch panel is also located on the monetary panel. Unlike the service keypad, it is accessible when the cabinet door is closed. These are the keys the customer will use to make selections. You can also use these keys during programming procedures.

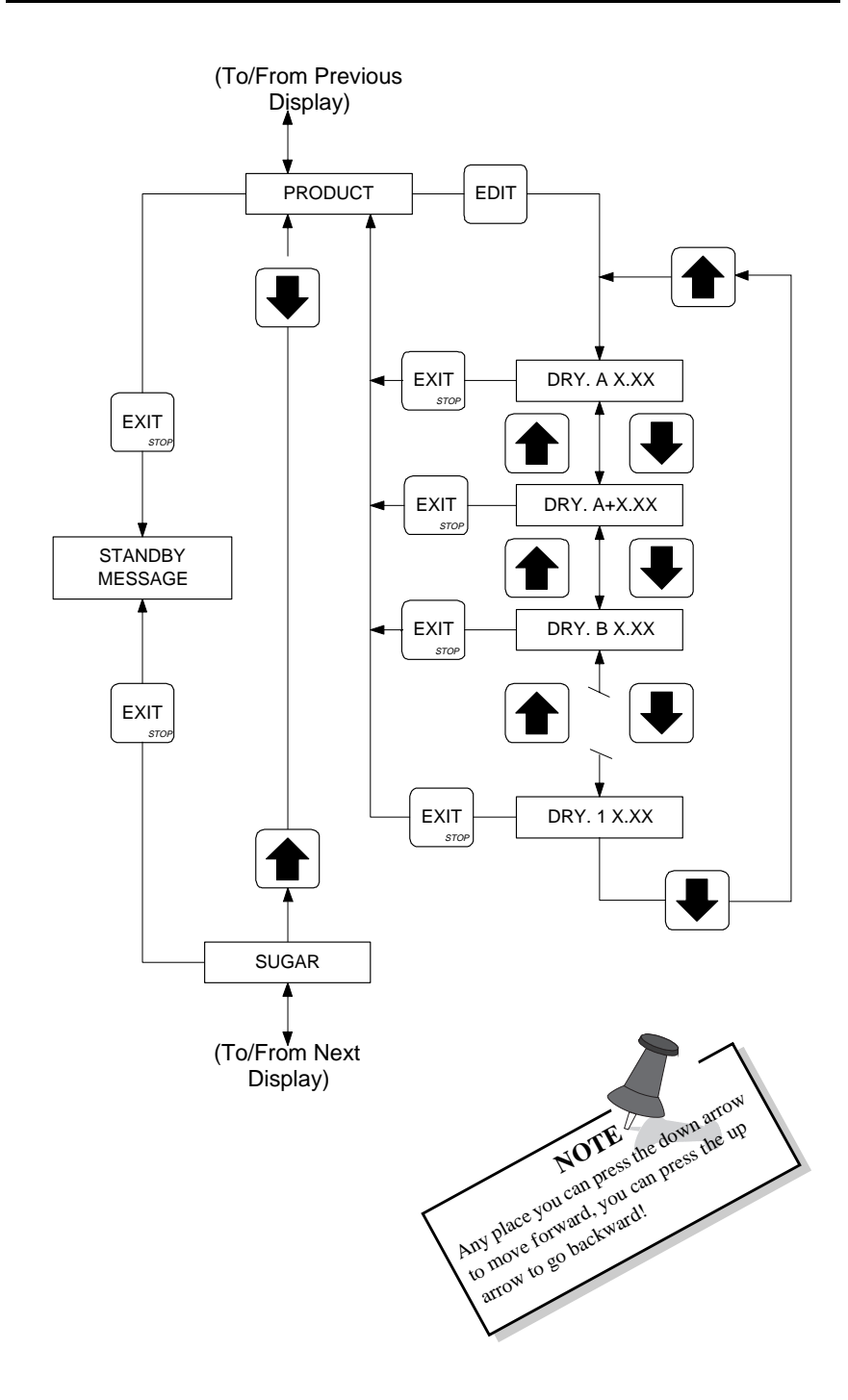

The diagram on the left is a picture of your path through a single task within the PRODUCT CONFIGURATION programming mode. Think of the diagram as if it were a house, with each display representing a room in the house. The EDIT key is a one-way front door, and the EXIT key is just that - a one-way exit. The arrow keys are doorways between the rooms, and you can go either way between them.

Look at the example. From the **PRODUCT** display, you can press the down arrow key and set up the sugar throw. If you wanted to set up dry products, press the EDIT key. The first screen you see will let you adjust the throw time for the selection A dry product. Pressing the down arrow key takes you to the extra strong selection A dry product. Pressing the down arrow again takes you to the selection B product; pressing the up arrow key returns you to the previous display, and so forth. When you get to the last dry selection (in this case, it's **I**), pressing the down arrow moves you back to the top of the list. At any point, you can press the EXIT key and return to the **PRODUCT** display. Pressing the down arrow there takes you to the 5UGRR display. From either PRODUCT or 5UGRR, pressing EXIT gets you back to the standby message.

### SHORTCUT:

When setting up selections, you can go directly to the selection you are interested in simply by pressing the appropriate letter key. Let's say you wanted to set up the throw time for the D selection dry product. Instead of repeatedly pressing the down arrow, you can press **D**, and you will immediately get the display for that selection.

### **II. THE DISPLAYS**

The 10-character display performs two functions, and is referred to in this book as "the display":

- a. It shows the customer's selection and how much credit is in the machine, as well as the ready, service, and time of day messages.
- b. It provides information and feedback to the service person during maintenance.

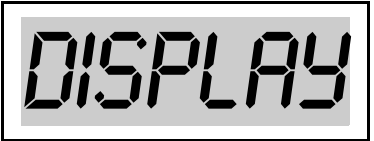

# **III. THE FUNCTION KEYS**

The FUNCTION keys on the service keypad can be used for up to three things:

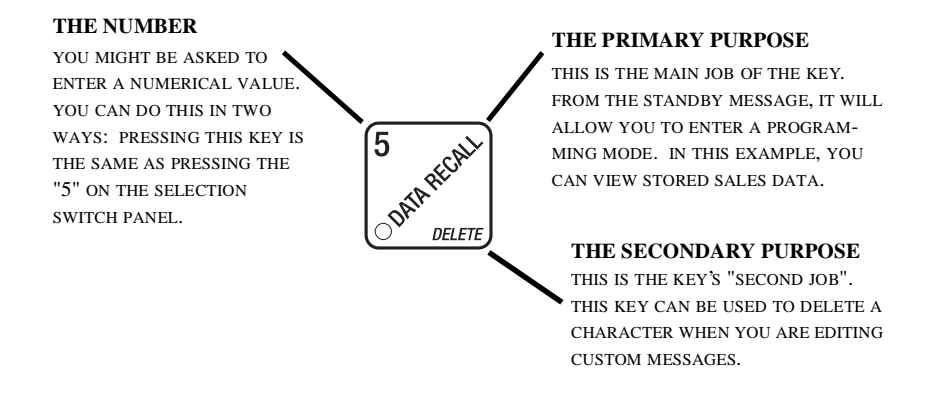

#### **IV. OTHER KEYS**

The MOVEMENT keys on the control panel let you move inside a mode, and back and forth between modes. To see how these keys let you move around, study the flow diagram on the next page.

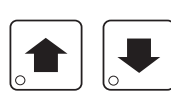

The up and down arrow keys are your "legs", which let you move up and down the list of tasks. These keys are what let you **continue** from one step to the next in programming procedures.

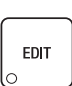

This is your "activate" or "choose" key. It "opens a door" to additional information and lets you begin a programming task once you are inside of a mode. Sometimes, it is used as a toggle switch to show you your choices during a programming task.

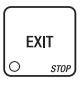

This is your "end" key. Pressing it one or more times will move you back to the start of the mode, or all the way back to the standby message.

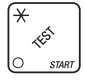

This key lets you start an action, such as a test.

# **V. CONTROL PANEL SWITCH FUNCTIONS EXPLAINED**

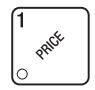

Press this button to put your machine into the Price Setting mode. You can see maximum and minimum machine prices, and change prices for entire machine, entire tray, or individual selection.

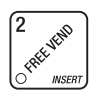

Press this button to set up how the Free Vend mode will operate.

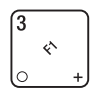

Press this button to view the water tank temperature, software version number, machine and accessory configuration, and active selection status.

Press this button to:

- Select display language
- Select coin mechanism and options
- Select bill validator and options
- Select card reader and options
- Select monetary options
- Set winner feature
- Set mug discount option

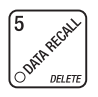

∢∿

#### Press this button to:

- View total sales and vends by whole machine, selection, or drink size
- Clear resettable data
- View or set machine ID

Press this button to:

- Download data into your portable data collection device (PDCD), **OR**
- Set printer baud rate, depending upon which device you are using Press this button to:
- 
- 
- Set machine configuration
- Set which trays are active

Press this button to:

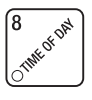

- Set time of day
- Set day, month, year
- Set up time of day intervals for inhibit, freevend, and discount vending
- Select display messages
- Edit messages
- Set message scrolling speed

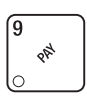

Press this button to pay one or more coins from the coin mechanism.

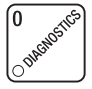

Press this button to see any fault or condition that may place the machine out of service

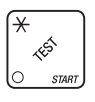

#### Press this button to:

- Perform TEST VENDS
- Test machine functions

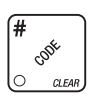

### Press this button to:

- Enter the SUPERVISOR mode • Change the SUPERVISOR access code
- Test displays
- Fill the water tank
- Lock and unlock access to functions
- Set free vend code

# *Hot Drink Center Programming Guide* **VI. PROGRAMMING PROCEDURES SOME CONVENTIONS:**

The pages that follow contain all the programming procedures for the Hot Drink Center. If you need to do a specific task, you can find it immediately by using the Index. Most of the procedures have things in common, and here is a short guide to help you through these conventional presentations:

All programming procedures assume that you are starting with the standby mes-

sage showing in the display. If not, just press  $\left| \sum_{\text{cusp}}$  can until you get there.

Each programming procedure is highlighted by a pointing hand:  $\mathbb{R}^{\mathbb{Z}^{\mathbb{Z}}}$  so it will stand out.

To exit a mode (CONTINUE) at any time, press  $\Big|$  EXIT  $\Big|$ . Sometimes you may

have to press the key more than once in order to exit all the way to the standby message.

Text that looks like this . . .

**DISPLAY** 

. . . represents what you will see in the display on the monetary panel.

Definitions and helpful information will appear in shadow boxes:

# **VII. THE SUPERVISOR MODE**

**HELPFUL HINT**

The supervisor is allowed to do things that a normal user cannot, like controlling access to certain modes. The supervisor can lock out any of the programming modes to anyone who does not have the right "key". Once a supervisor enters the proper code, he or she will be able to:

- Change the supervisor access code
- Lock out any or all of the service keypad modes
- Set whether data is cleared with  $\int_{-\infty}^{\infty} \phi^*$  or after being downloaded into a

portable data collection device

- Grant or deny access to data items during **DATA RECALL**
- Modify the machine configuration

# <span id="page-10-0"></span>**GAIN ACCESS TO THE SUPERVISOR MODE**

1. Press  $\begin{bmatrix} 1 & \mathcal{N} \\ \mathcal{N} & \mathcal{N} \end{bmatrix}$ . The display shows: **ENTER** CODE. You must enter the four-

digit supervisor code within 6 seconds to gain access.

### **NOTE**

A new machine has a factory-set supervisor code of **0000.**

When you have entered the right code, you will hear two beeps and see UNLOCKED in the display.

#### **ENTER A NEW SUPERVISOR CODE** 医震

- 1. Follow the steps in **GAIN ACCESS TO THE SUPERVISOR MODE,**  page 7.
- 2. Press  $\int_{0}^{\frac{\pi}{3}} \int_{0}^{\infty}$ . The display shows SUPER XXXX. The X's represent the cur-

rent supervisor code. Use the number keys to enter a new code.

IMPORTANT

If you enter a new code, be sure to keep a written record of it. There is no other way to access the SUPERVISOR mode.

3. CONTINUE.

#### **ENTER A FREEVEND CODE** 医复

- 1. Follow the steps in **GAIN ACCESS TO THE SUPERVISOR MODE,**  page 7.
- 

2. Press  $\begin{bmatrix} \# & \ast \\ \circ & \ast \end{bmatrix}$ , then  $\begin{bmatrix} \bullet \\ \bullet \end{bmatrix}$  until the display shows FREE XXXX. The X's

represent the current freevend code. Use the number keys to enter a new code. If the code is anything other than "0000", it must be entered after the key lock is turned in order to enable free vends.

# **ENTER A NEW DATA RECALL CODE**

If the proper non-zero code is entered, sales and non-resettable sales data can be viewed without opening the machine's door.

- 1. Follow the steps in **[GAIN ACCESS TO THE SUPERVISOR MODE,](#page-10-0)**  [page 7](#page-10-0)
- 2. Press  $\left| \bigcup_{n=1}^{\infty} \right|$  until the display shows NR XXXX. The X's represent the currently

entered code. Use the number keys to enter a new code, if desired.

#### **NOTE**

A code of 0000 disables this feature.

#### **USAGE**

With the machine in ready mode, enter the 4-digit code. When the correct code is entered, the non-resettable sales total is displayed. This display will remain active for 9 seconds, or until another key is pressed.

#### **NEW LOCK OR UNLOCK MODE OR PAYOUT KEYS**

- 1. Follow the steps in **[GAIN ACCESS TO THE SUPERVISOR MODE,](#page-10-0)**  [page 7](#page-10-0)
- 2. Press  $\Box$  until the display shows either # LOCKED or # UNLOCKED. To

see if a key is locked or unlocked, press that key.

3. Press  $\left| \begin{array}{c}$  EDIT  $\end{array} \right|$  to change between locked and unlocked. When anyone other

than the supervisor tries to enter a locked mode, the display shows  $L0CKED$ .

EXAMPLES: Press  $\left| \int_{\mathbb{R}^d} \mathbb{R}^{\mathbb{R}^d}$ , then press  $\left| \begin{array}{c} \text{EDT} \\ \text{EDT} \end{array} \right|$  to lock the function. Now, nonsupervisory users can NOT view any sales data.

If you want non-supervisory users to view data but not be able to clear data, leave

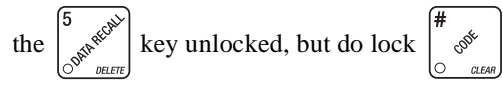

NOTE The following mode keys cannot be locked out:

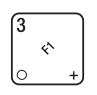

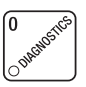

#### <span id="page-13-0"></span>**NS SET PRINTER OR DEX OPTIONS**

- 1. Follow the steps in **[GAIN ACCESS TO THE SUPERVISOR MODE,](#page-10-0)**  [page 7](#page-10-0)
- 2. Press  $\left| \bigcup \right|$  until the display shows:

 $PRINTER$  - means that data will be sent directly to a printer,

**- OR -**

DEX  $ONLY$  means that data remains in memory after it is downloaded into a portable data collection device (PDCD),

**- OR -**

 $BEX+CLR$  means that resettable data is cleared after it is downloaded into a PDCD.

- 3. Press  $\left| \begin{array}{c} \text{ENT} \\ \text{to change between the three choices.} \end{array} \right|$
- 4. CONTINUE.

#### **NO SELECT PRINTER BAUD RATE (PRINTER MODE ONLY)**

BAUD RATE The speed of data transfer, expressed in bits per second. Your printer can receive data at a certain rate, and you must tell the machine what that rate is.

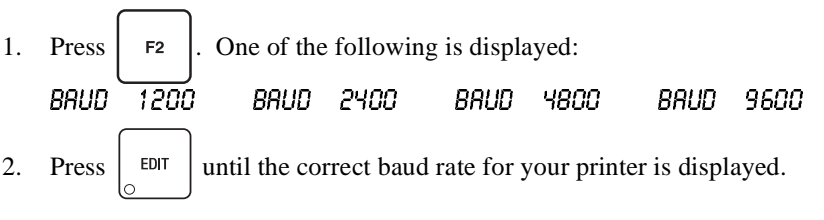

#### **NST SELECT DISPLAY LANGUAGE**

- 1. Press  $\left| \oint_{\mathcal{C}} \right|$ . The current **LANGUAGE** is shown in the display. Press EDIT to choose the desired language. Your choices are: ENGLISH, DEUTSCH, FRANCAIS, ESPANOL, PORTUGUES, NEDERLANDS, or SLUEDISH
- 2. CONTINUE.

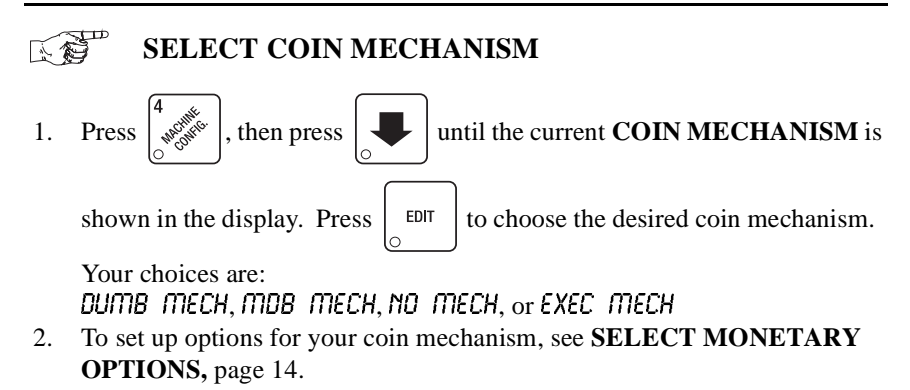

#### **SELECT BILL VALIDATOR** 医妇

- 1. Press  $\sqrt{\frac{m}{m}}$ , then press  $\sqrt{\frac{m}{m}}$  until one of the following is displayed: 1.  $NQ$  DB $\nu$  No bills will be accepted or there is no bill validator installed (you can exit the function). SER.1.2.5.10.20 - The serial bill validator is selected and will accept \$1, \$2, \$5, \$10, and \$20 bills. Use BILL SELECTION METHOD below to change the bills which will be accepted. MDB.1.2.5.10.20 - A standard MDB bill validator is selected. It will accept \$1, \$2, \$5, \$10 and \$20 bills. Use BILL SELECTION METHOD below to change the bills which will be accepted. BILL SELECTION METHOD: The standard \$1, \$2, \$5, \$10 and \$20 bills are enabled by pressing the **1, 2, 5, 6,** or **7** key(s), respectively, to display which bill(s) will be accepted. MDB. **<\*>** - An MDB bill validator which accepts non-standard bills or tokens is connected and operating. Press  $\left\lceil \frac{1}{\phi} \right\rceil$  to enter list of bills. See **INITIAL SETUP OF NON-STANDARD BILL VALIDA-TOR** [\(page 13\)](#page-16-0). 1. 1.00 ON - BILL LIST OPERATION: Use  $\left| \bigcup_{n=1}^{\infty} \right|$  and  $\left| \bigcap_{n=1}^{\infty} \right|$  to scroll through the list of bills.  $Use \parallel EPI \parallel$  to turn the bill acceptance ON or OFF.  $Use \mid EMT \mid$  to move up to the top level screen. 1. 1.00 ON - 1.= Bill validator channel 1, each bill has its own channel 1.00=Bill value  $ON = $1.00$  bill will be accepted
	- 1. 1.00 OFF  $-$  OFF = \$1.00 bill will not be accepted
	- TKN Token bills (same as coupon bills)

### **INITIAL SETUP OF NON-STANDARD BILL VALIDATOR:**

Connect the bill validator, select MDB in the bill validator selection screens. The standard  $TDB.1.2.5.10.20$  screen will appear first. Exit the bill validator setup by pressing . Bill information is now collected from the validator. Reenter the bill validator selection screen and the non-standard screen " $TUB$ .  $\lt \star$  >" will appear.

- <span id="page-16-0"></span> $PULSE DBV$  - The pulse bill validator will accept \$1 bills.
- 2. Press  $\left| \begin{array}{c} 1 \end{array} \right|$  to choose the desired option.
- 2. CONTINUE.

#### A S **SELECT CARD READER**

- 1. Press  $\left[\sqrt{\frac{m}{m}}\right]$ , then press  $\left[\sqrt{\frac{m}{m}}\right]$  until one of the following is displayed: NO CARD, DUMB CARD, or MDB CARD.
- 2. Press to choose the desired option.
- 3. To set up options for your card reader, see **[SELECT MONETARY](#page-17-0)  [OPTIONS,](#page-17-0)** page 14.
- 4. CONTINUE.

# <span id="page-17-0"></span>**SELECT MONETARY OPTIONS**

# **NOTE**

Your choices of coin mechanism, bill validator, and debit card will determine which of the following options appear. Obviously, if you do not have a card reader installed in your machine you will not see options for them.

1. Press  $\sqrt{\frac{2}{\pi}}$ , then press  $\sqrt{\frac{1}{\pi}}$  until the display shows CHANGE XXX.

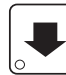

Change will be given for coins or bills up to this amount without the customer having to make a selection. For example, if 1.00 is displayed, the machine will give a customer change for a dollar without making a selection. Entering **000** means that no change will be given.

2. Press  $\left| \bigcup_{n=1}^{\infty} \right|$ . The display shows:  $\text{RCC} \leq \text{S} \leq X$ . The value of "X.XX"

tells the machine how big a bill or coin to accept even though there is not enough change in the coin mech to cover all possible paybacks.

• For example, enter 1.00. Therefore, the machine will take a dollar bill or coin even though there is less than \$1.00's worth of change. Entering 5.00 tells the machine to take a five even though there is less than \$5.00's worth of change, and so forth.

# **NOTE**

This could cause a customer to be short-changed.

- Entering **000** means that bills or coins will only be accepted if there is enough change to cover them.
- 

3. Press  $\left| \bigcup \right|$ . The display shows (if validator is enabled): LOWINS6 XXX.

The display will show USE EXACT CHANGE when the amount of available change in the coin mechanism falls below the value of "X.XX". Enter a value with the number keys. For example, if  $L00L/0.756$  1.00 is displayed, the USE EXACT CHANGE message is displayed when less than a dollar's worth of change is in the coin mechanism.

4. Press  $\left| \bigcup \right|$ . One of the following is displayed:

**DECLINE.ON** - More than one vend is allowed, with a declining balance. **- OR -**

**- OR -**

 $\text{DECLINE}\_\text{OFF}$  - A declining balance is not allowed.

Press  $\vert$   $\vert$   $\vert$  to display the desired choice.

5. Press  $\left| \bigcup \right|$ . One of the following is displayed:

 $REVALU E. ON - A credit can be added to the card.$ 

 $REVALLY DIFF - No credit can be added to the card.$ 

6. CONTINUE.

#### 医鸡 **SET UP WINNER MODE**

WINNER At preselected intervals, a customer may receive a refund for a selection. You can select the interval and qualifying selections.

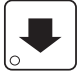

1. Press  $\sqrt{\frac{m}{m}}$ , then press  $\sqrt{\frac{1}{m}}$  until one of the following is displayed:

**UJINNER OFF** Winner function is disabled.

# **- OR -**

LUIN XXX Winners are allowed at certain intervals, represented by "XXX".

 $Press$   $\boxed{\text{ENT}}$  to display the desired choice.

If you selected  $U$ *INNER OFF*, you can exit the function.

- 2. The display shows *WIN XXX*. XXX represents the number of vends which must occur per each winner vend. For example, an interval number of 50 means that a winner can happen any one time during the next 50 vends. Using the number keys, enter an interval number between 10 and 9999.
- 
- 3. Press  $\left| \bigotimes \right|$ . The display shows  $*$ --------. The dashes in the display

represent which selections are allowed winners. Press the appropriate letter key to enable a selection, press the key again to disable it. For example, pressing A, C, and E will cause the display to look like this:  $R - C - E - - -$ , meaning that all A, C, and E selections can have a winner.

# **ADVANCED OPTIONS:**

- Press  $\left| \begin{array}{c} \phi^{\diamond} \\ \end{array} \right|$  to enable all selections.
- Press  $\sim$   $\mathcal{S}^*$  to deactivate all selections.
- Press 0 or 1 to set winner selections by cup size.

# **NOTE**

If displaying WINNER by selection, press  $\Big|_0$  EXIT once to redisplay wildcard  $(*, BBC...)$  selections.

# **AN EXAMPLE . . .**

You want to enable winners on all selections except E and F. Do the following:

- a. Press  $\left(\begin{matrix} \overline{\ast} & \overline{\ast} \\ \overline{\ast} & \overline{\ast} \\ 0 & \overline{\ast} \end{matrix}\right)$ . The letters  $\overline{H}$  through  $\overline{J}$  appear in the display instead of the dashes.
- b. Press " $E$ " and " $F$ ". The letters  $\epsilon$  and  $\epsilon$  in the display are replaced by dashes.

#### **NOTE**

This is a two-part screen. Press to display selections

 $X_{2}=Z_{2}$ 

#### **NOT SET UP MUG DISCOUNT**

You can establish a discount for customers who use their own mug.

1. Press  $\left[\frac{4}{\sqrt{3}}\right]$ , then press  $\left[\frac{4}{\sqrt{3}}\right]$  until the display shows *MUG* DSC 00.

This example shows the existing discount amount is zero.

2. Enter a discount amount. This will be in cents, for example press

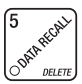

or **5** to enter a discount amount of 5 cents.

# <span id="page-21-0"></span>**SET THE MACHINE CONFIGURATION CODE (SUPERVISOR MODE ONLY)**

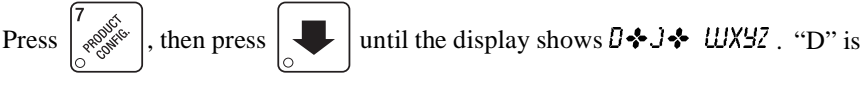

the automatic delivery door status. A plus sign (+) means the door is on; a dash (-

) means the door is off. Toggle this setting by pressing  $\parallel$  EDIT  $\parallel$  "J" is the whip-

per setting. Toggle a plus sign (+) or a dash (-) with the **J** key. See **[WHIPPER](#page-27-0)  [OPTIONS,](#page-27-0)** page 24 for more information. "WXYZ" is the machine configuration code. W represents the machine type, X is the 6th product configuration, Y is the brewer configuration, and Z is canister mapping. The following tables give the possible values for each of the four numbers. Enter the appropriate configuration code for your machine.

### 1. CONTINUE.

### **Table D1 Machine Type Configuration**

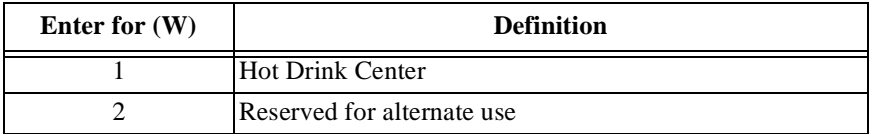

#### **Table D2 6th Product (Selection C) Configuration**

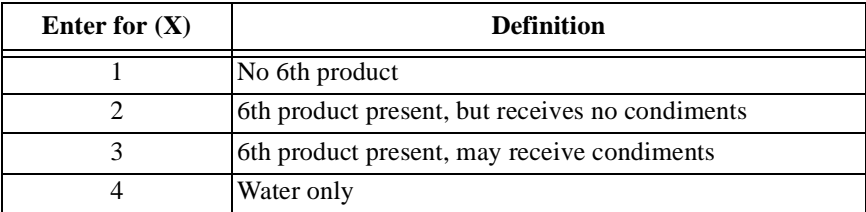

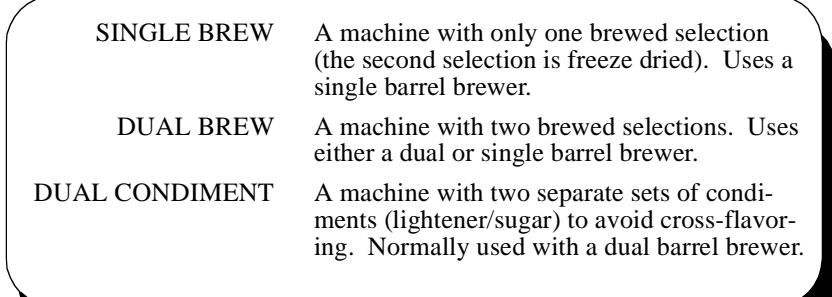

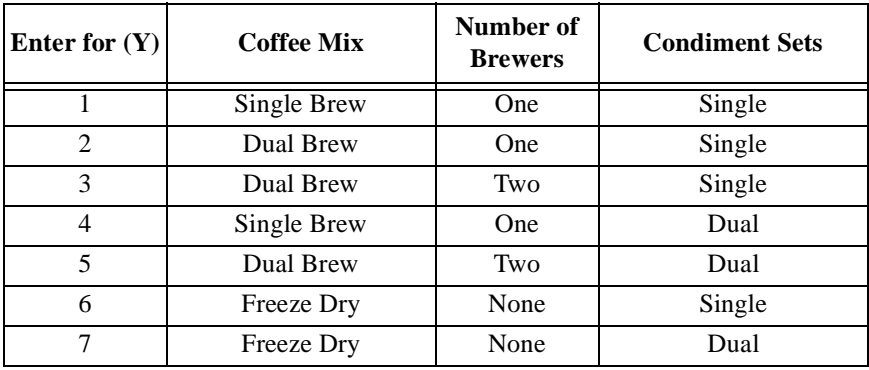

### **Table D3 Brewer Configuration**

### **Table D4 Canister Mapping (See figure below)**

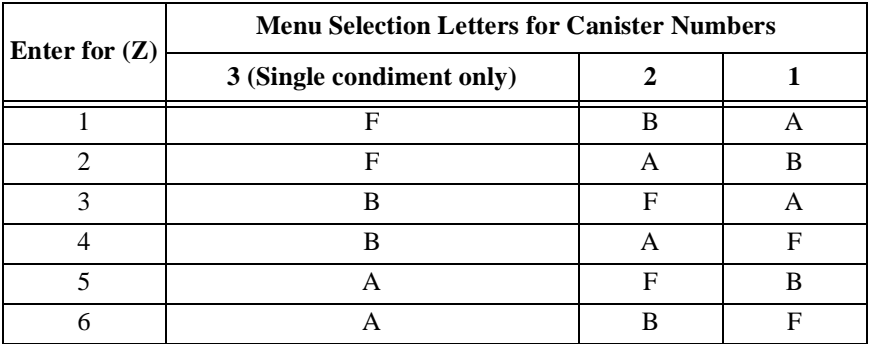

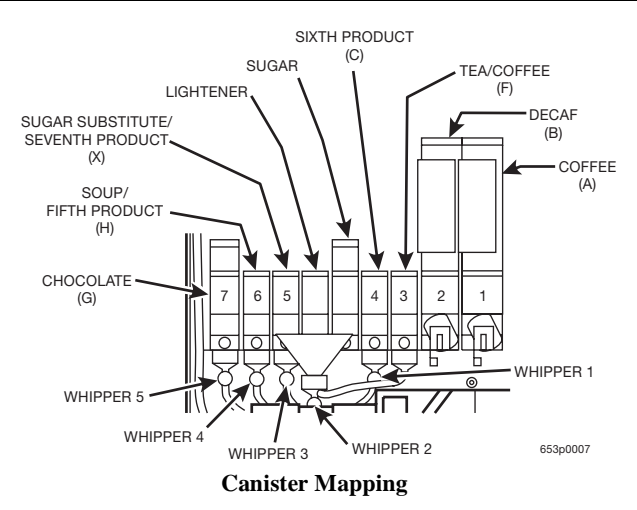

# **NEW**

# **DISABLE SELECTIONS IN THE MERCHANDISER**

1. Press  $\begin{bmatrix} 7 & 6 \\ 1 & 1 \end{bmatrix}$  then press  $\begin{bmatrix} 1 & 1 \\ 0 & 1 \end{bmatrix}$  until the display shows something like

this:

 $LK$ . **ABCDEFGH**. This display means that all regular size selections  $(A - H)$ are not available for vending. An available selection has its letter replaced by a dash (-)

2. Press the appropriate letter to toggle the display on or off.

**NOTE**

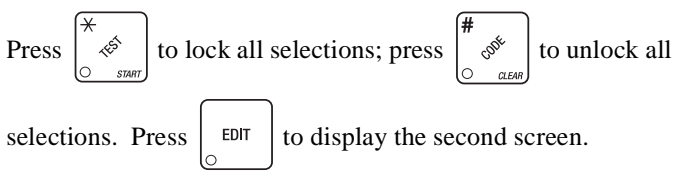

3. CONTINUE.

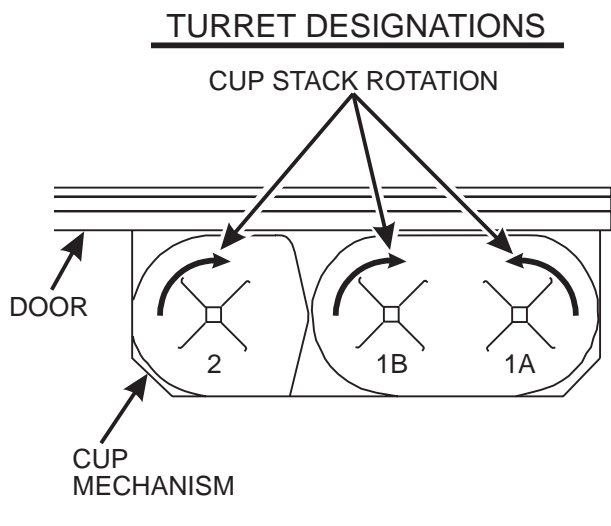

# VIEW LOOKING DOWN

# <span id="page-24-0"></span>**SET UP CUP SIZES**

Make sure the cup sizes you select agree with the cups you have actually loaded during setup.

1. Press  $\begin{bmatrix} \frac{\sqrt{3}}{2} \\ \frac{\sqrt{3}}{2} \end{bmatrix}$  the display shows *X*. *Y*. 02. "X" is the currently selected

drink size for the cups in turret 2 (normally large cups), "Y" is the currently selected drink size for the cups in turrets 1A and 1B (normally regular cups).

2. Press  $\int_{\mathcal{O}}^{\mathcal{O}} \sqrt{\mathcal{O}(\mathcal{O})}$  to change the #1 cup ring size; press  $\int_{\mathcal{O}}^{\mathcal{O}(\mathcal{O})} \sqrt{\mathcal{O}(\mathcal{O})}$  to change the #2

cup ring size.

- 3. Any changes made to the cup sizes must be "locked in". There are two ways to do this:
	- a. If you are keeping some cup sizes the same, or putting the cups in differ-

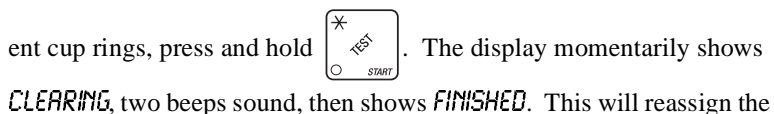

old throw times to the new cup ring, if possible.

b. If you are loading all different size cups, or want to load all new default

times, press and hold  $\begin{bmatrix} # \ \circ^*\\ \circ^{**} \end{bmatrix}$ . The display momentarily shows  $CLERRIB$ , two beeps sound, then shows  $FIBISHED$ . This will reload the factory default times for all cup sizes, clearing any custom throw times you have established. (See the tables on the following pages for the factory default times.)

#### A COL **ASSIGN CUP SIZES TO SELECTIONS (SUPERVISOR MODE ONLY)**

You can load up to two different sizes of cups in your machine (see **[SET UP](#page-24-0)  [CUP SIZES,](#page-24-0)** page 21). You may not always want a certain selection to use all of the cup sizes in your machine. For example, espresso is normally served in regular cups, so you probably will not want it to be available in large or jumbo cups.

1. Press  $\begin{bmatrix} 7 \\ 1 \end{bmatrix}$ , then press  $\begin{bmatrix} 1 \end{bmatrix}$  until the display shows something like

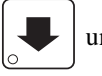

this:

0.  $\theta$  RBCDEFGH. This display means that the smaller of the two cup sizes ( $\theta$ ) is available for all selections (A - H).

### **NOTE**

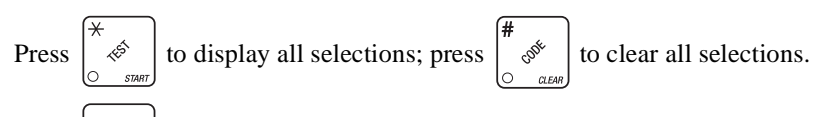

2. Press  $\boxed{\circ}$  to display remaining selections (*a*  $X$ - $Z$ - - - ). In this dis-

play, the "X" represents the 7th product, and the "2" represents the cup only selection.

# **NOTE**

If you have only one cup size in your machine, you will not see the next display.

3. Press  $\left| \bigoplus \right|$ . The display shows something like this:

**1. RBCDEFGH.** This display means that the larger of the two cup sizes  $(1)$  is available for all selections (A - H).

4. Press the appropriate letter to toggle the display on or off. A selection that doesn't vend the displayed size cup has its letter replaced by a dash (**-)**.

# **NOTE**

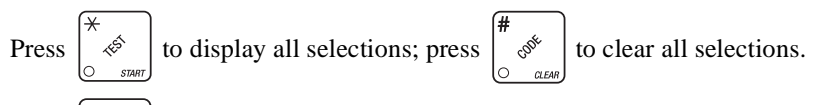

5. Press  $\boxed{\circ}$  to display remaining selections (1 X-2- - - ). In this dis-

play, the "X" represents the 7th product, and the "2" represents the cup only selection.

**To vend a cup only, press** *1***,** *2***,** *3* **(large size) or** *2***,** *3* **(regular size).**

#### <span id="page-26-0"></span>A SH **SET UP A HOT DRINK**

Be sure that the cup sizes you set in **[SET UP CUP SIZES,](#page-24-0)** page 21, agree with the cup sizes actually in your machine. All procedures for setting up the hot drinks are similar, so this example will demonstrate how to set up the A selection, regular size fresh brew coffee.

1. Press  $\begin{bmatrix} 7 & 6 & 6 \\ 1 & 6 & 6 \end{bmatrix}$ , then press until the display shows **SETUP** - \*. The

star  $(\ast)$  represents the selection  $(A, B, etc.).$  The dash  $(-)$  represents the

size of the selection.

- 2. Press **A**. (If you were setting up the A selection for the large size drink, you would press 1 first, then **A**.) The display shows  $\mathcal{W}$  **H**. A 8.25. This means that the currently set water throw time for the A selection is 8.25 seconds. Enter a new time if desired.
- 3. Press  $\left| \bigcup \right|$ . The display shows DRY. A .60. This means that the cur-

rently set dry product throw time for the A selection is .60 seconds. Enter a new time if desired.

4. Pressing  $\left| \bigcup \right|$  after each display will cause the following screens to

appear:

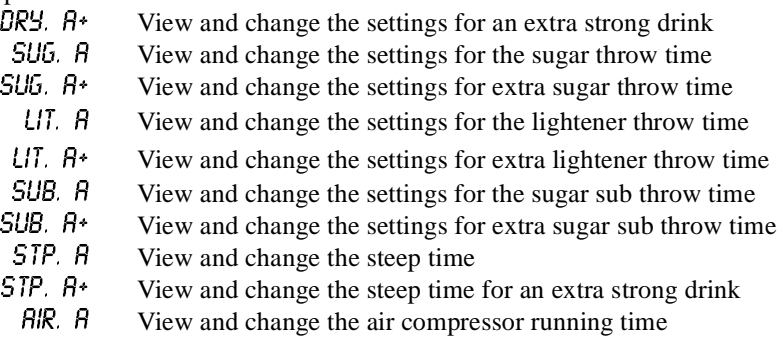

# <span id="page-27-0"></span>**Whipper Options**

**UJHP.** A XXX Press  $\left| \right|$  for  $\left| \right|$  to view and change the whipper settings as follows:  $OM-$  The last 3 seconds of the drink is always whipped  $OM+$  The whole drink is always whipped

- $O/H^*$  The whole drink is always whipped  $OFF$  The drink is never whipped
- $\mathcal{Q}$ FF The drink is never whipped  $\mathcal{Q}$ FT See below
- See below
- If  $J^*$  is selected (see **SET THE MACHINE CONFIGURATION [CODE,](#page-21-0)** page 18):
	- OPT- The last 3 seconds of the drink is whipped only when the **J** key is pressed
	- $OPT+$  The whole drink is whipped only when the J key is pressed
- If )- is selected (see **[SET THE MACHINE CONFIGURATION](#page-21-0)  [CODE,](#page-21-0)** page 18):
	- OPT- The last 3 seconds of the drink is whipped unless the **J** key is pressed
	- $OPT+$  The whole drink is whipped unless the J key is pressed

### **DIFFERENCES:**

Some selections will not show all of these items. The E selection will have some additional selections:

- $U/R.2 \tE$  View and set the water throw time for the cappuccino second product (chocolate)
- **DR.2**  $\epsilon$  View and set the chocolate throw time for cappuccino<br>**PCT**  $\epsilon$  To automatically compute new times for cappuccino
- To automatically compute new times for cappuccino, enter a

percentage, then press  $\begin{bmatrix} \overbrace{\begin{array}{c} \ast \\ \ast \end{array}}$ . This percentage represents

the amount of chocolate product in cappuccino, versus that in a normal chocolate drink. This time and the normal coffee settings will compute the new cappuccino time.

# **OPTIONS:**

a. At any of the preceding displays, you can press  $\int_{\circ}^{\infty} \hat{\phi}$  to test throw

that item.

b. At any of the preceding displays, you can press  $*$  or # (on the selection

switch panel) to step through a list of that item's throw times for other selections where that item is active. For example, pressing # at the **LURT.**  $\overline{A}$  display will show the throw time for **LURT.**  $\overline{B}$ . This is a handy way to move from one selection to another without going to the  $SE$ <sup>7</sup>UP screen first.

# **NOTE**

If you try to set up a selection that is not configured, the  $55$ TUP screen will remain in the display.

#### <span id="page-29-0"></span>A B **COLLECTING DRY PRODUCT GRAM THROWS**

Measuring the gram throw allows you to get the right amount of dry product or condiment into your hot drink. To do this, you need a container to catch the product throw and an accurate gram scale to measure its weight.

- 1. Make a measuring container by cutting down a paper cup until it fits under the canister spout as shown.
- 2. Weigh the measuring cup and zero the gram scale accordingly.
- 3. Make 5 test throws as instructed in the programming steps.
- 4. Weigh each test throw, then add all 5 weights together and divide by 5 to get an average weight.
- 5. If necessary, adjust the throw time and repeat steps 3 and 4 until you get the correct product or condiment weight.

Tables D1 and D2 show the factory default settings for the various dry products sold by the merchandiser. They are good starting points for you to use in setting up your machine. In the end, the amount of dry product or condiments you use in your drinks depends upon taste and manufacturers' recommendations. Recommended weights and times are for guidance only, and you do not have to adhere to them.

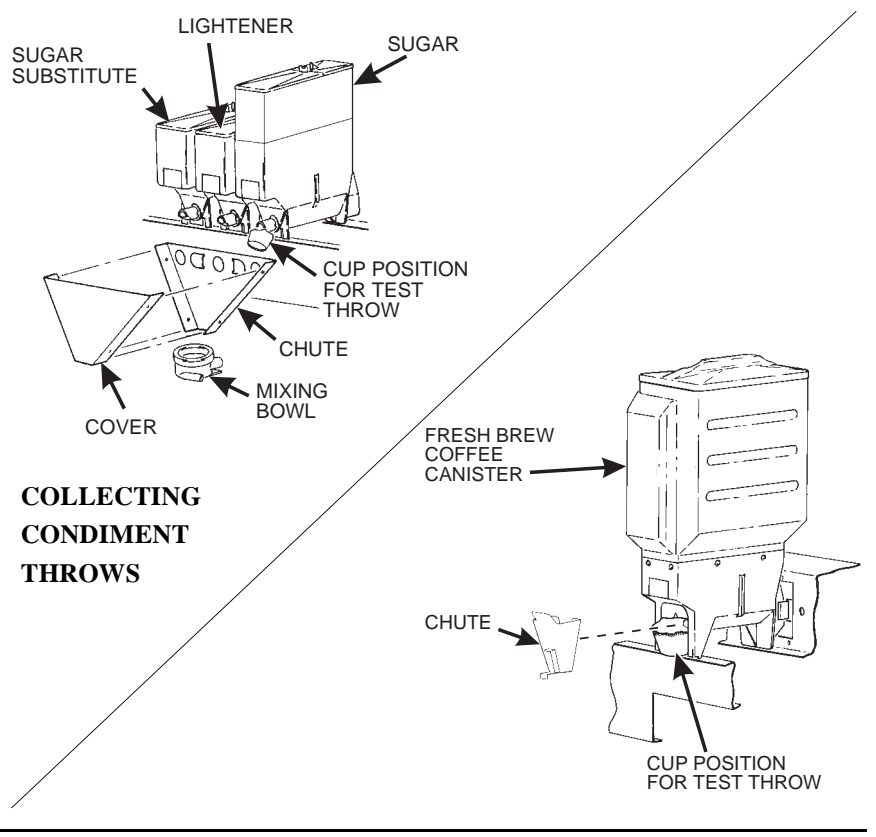

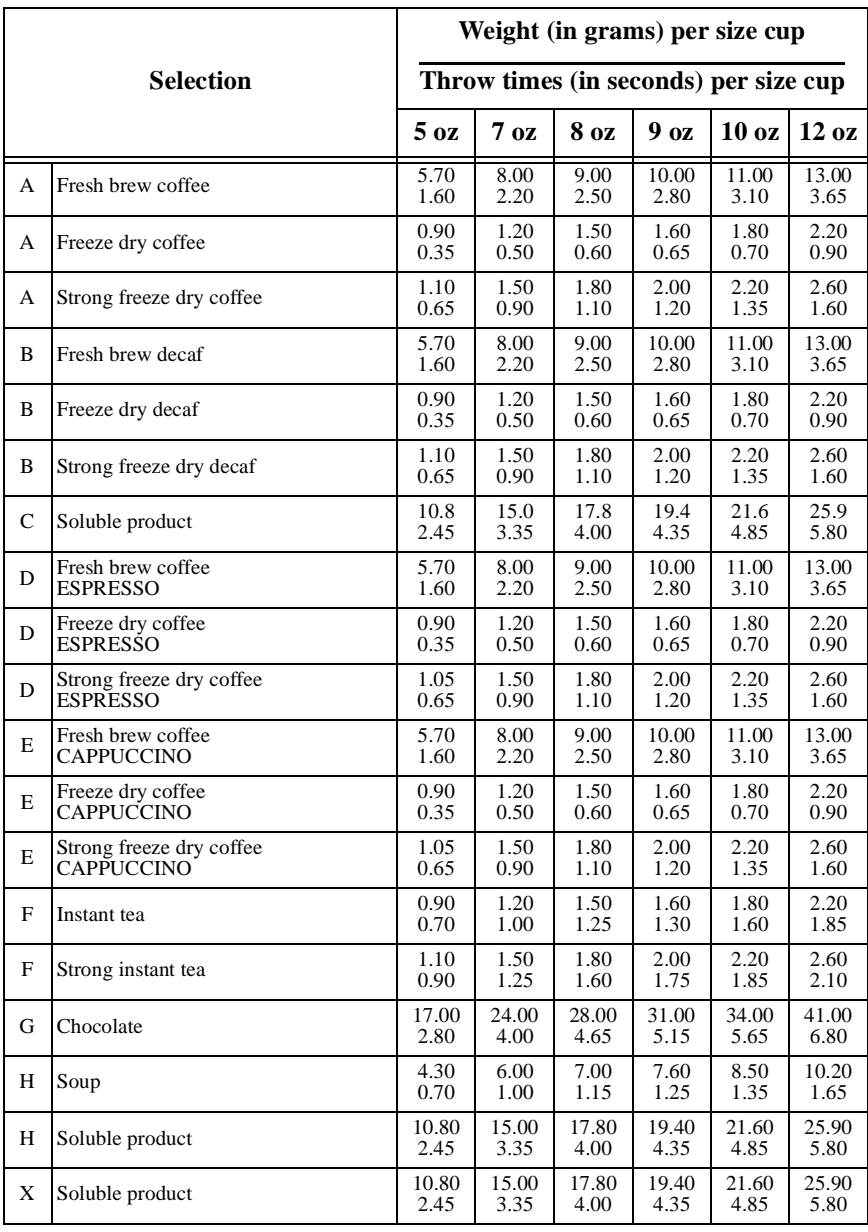

# **Table D1 Dry Product Weight and Throw Time Factory Default Settings**

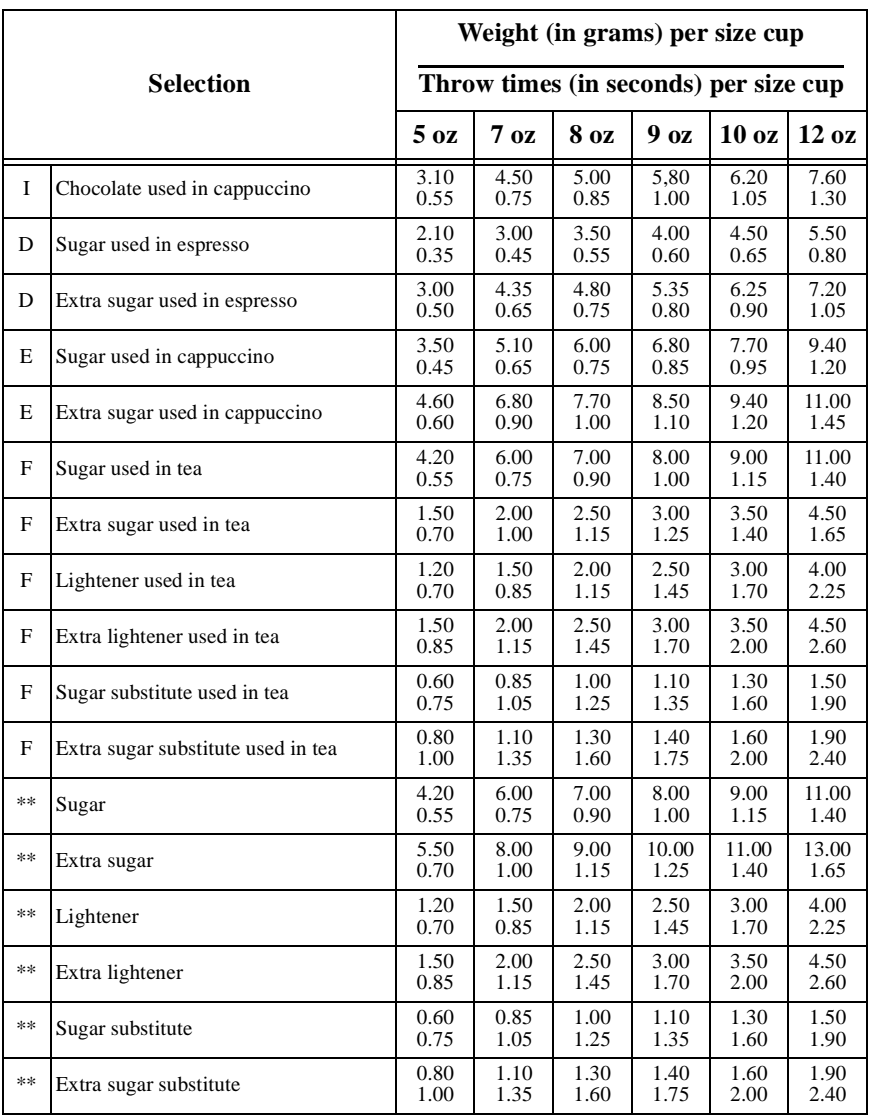

# **Table D1 Dry Product Weight and Throw Time Factory Default Settings**

 $D =$  Expresso  $I =$  Chocolate times for cappuccino

 $E = Cappuccino$ 

\* The actual gram weight of a product or condiment throw will vary depending upon the type of product or condiment used. The weights given are approximate based on factory testing.

\*\* Separate sugar, lightener, and sugar substitute timers are available for selections A/B/C/D, E, and F.

#### <span id="page-32-0"></span>**NOT COLLECTING HOT WATER THROWS**

National Vendors recommends the factory default times be used for hot water throws to ensure proper mixing. Table W1 gives the factory default water throw times for the various size cups and product selections.

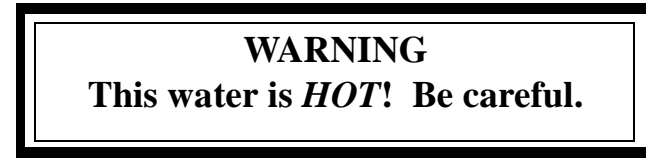

For a non-brewed selection, collect the water throws as follows:

- 1. Place a cup in the cup delivery station.
- 2. Ensure the merchandiser is using the factory defaults for the cup sizes (see **[SET UP CUP SIZES,](#page-24-0)** page 21).
- 3. Initiate the water throw for a selection.
- 4. Remove the cup and pour the water into a graduated cylinder.
- 5. Refer to table W1 for the correct volume of water.
- 6. Adjust the throw time for that selection (see **[SET UP A HOT DRINK,](#page-26-0)**  [page 23\)](#page-26-0) and repeat steps 3 through 5 until the correct volume of water is thrown.
- 7. If you are unable to get the desired amount of water, reset the throw time to the factory default, then adjust the water valves. You may then readjust the throw times to fine-tune your water throws.

For a brewed selection, collect the water throws as follows:

- 1. Remove water supply hose from the brewer as shown on the next page.
- 2. Place the end of the hose in a graduated cylinder.
- 3. Initiate the water throw for a selection.
- 4. Remove the cup and pour the water into a graduated cylinder.
- 5. Refer to table W1 for the correct volume of water.
- 6. Adjust the throw time for that selection (see **[SET UP A HOT DRINK,](#page-26-0)**  [page 23\)](#page-26-0) and repeat steps 3 through 5 until the correct volume of water is thrown.
- 7. If you are unable to get the desired amount of water, reset the throw time to the factory default, then adjust the water valves. You may then readjust the throw times to fine-tune your water throws.
- 8. Replace the water supply hose on the brewer.

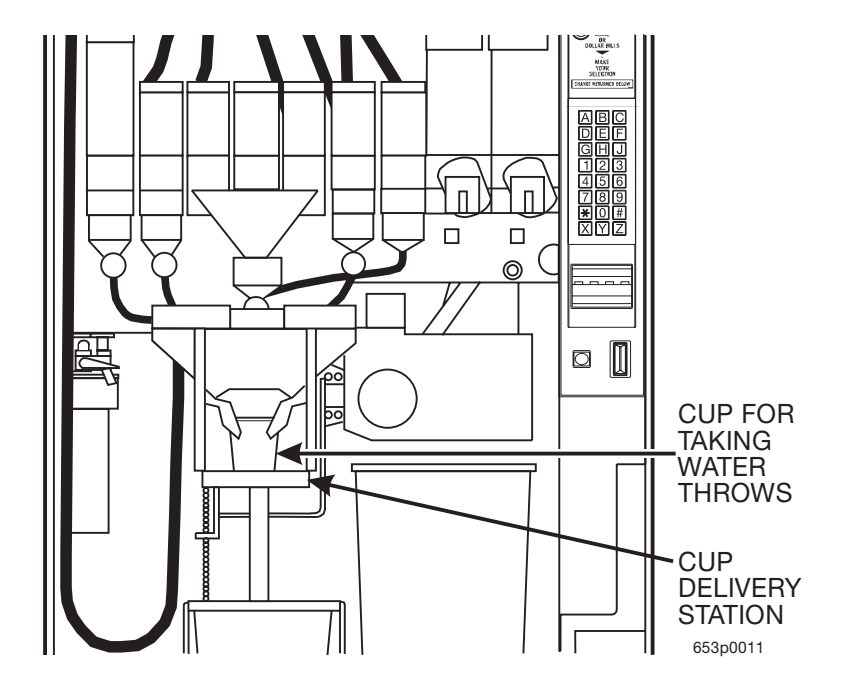

<span id="page-34-0"></span>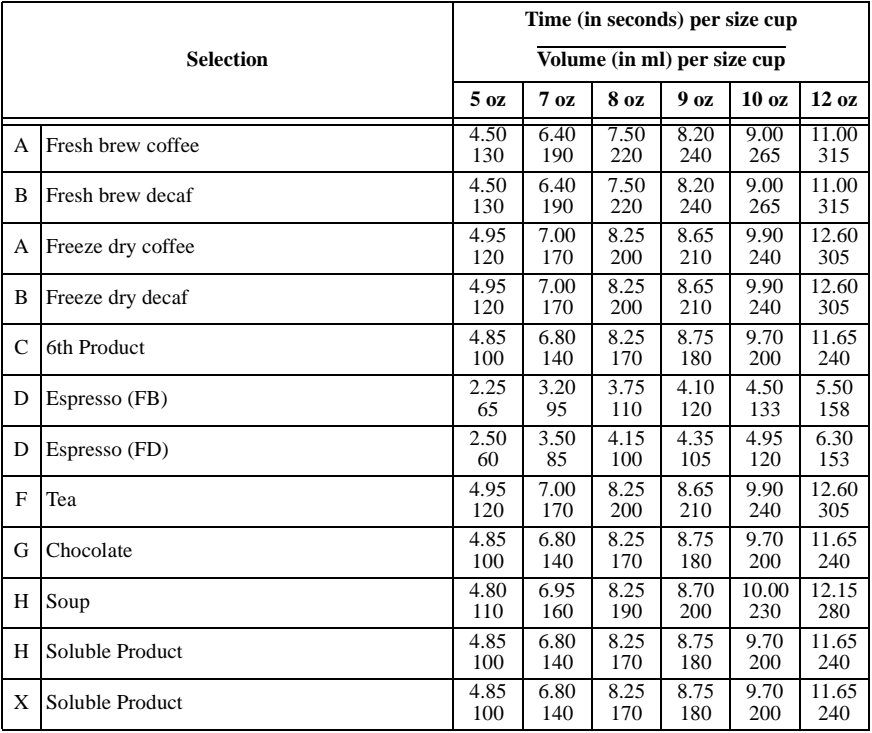

**Table W1 Water Throw Default Times and Volumes**

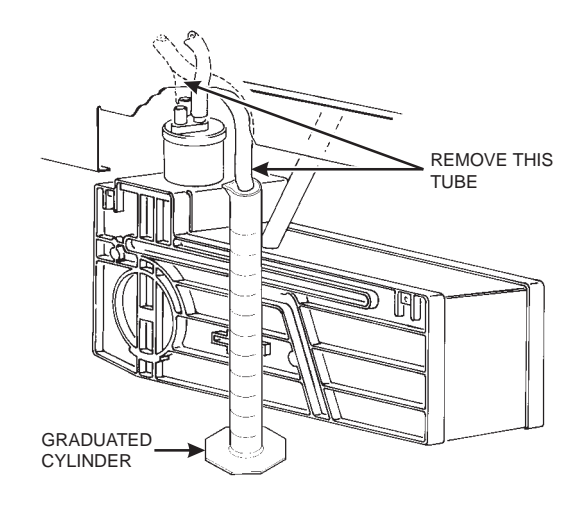

# **RECIPES**

### **1. Cappuccino**

Cappuccino is made with various ratios of chocolate to coffee, according to taste. Lightener (E timer) is also used for cappuccino. Table D2 shows numerous different ways to make cappuccino for each size of cup in your machine. For example, the default chocolate-to-coffee ratio of 15/85 in a 7 oz. cup consists of the following:

- A chocolate throw (product I) lasting 0.55 seconds, providing 15% of the normal chocolate throw (approximately 4.5 grams\*).
- A water throw for the chocolate (water I) lasting 2.55 seconds (chocolate product throw plus 2 seconds to ensure the mixing bowl is fully rinsed). The volume is about 56 ml, depending upon how the flow rate is adjusted.
- A throw for cappuccino coffee (product E) equal to a normal coffee (product A) throw.
- A water throw for the freeze dry coffee selection (water E) lasting for 4.35 seconds (101 ml).

**- OR -**

• A water throw for the fresh brew coffee selection (water E) lasting for 4.00 seconds (115 ml). **In either case the water volume is enough to fill the remainder of the cup.**

The actual mixing sequence is as follows:

- 1. The coffee portion of cappuccino is made using the same canister/valve combination as the normal (A) coffee.
- 2. After the coffee is completely in the cup, the chocolate portion is made with the selection G canister/valve combination. This gives the drink its traditional "layering".

# **Chocolate weights will vary with different products**

# **HINTS:**

To "fine tune" your Cappuccino drink to your exact taste, set a ratio close to what you like (between 5% and 50%), then turn ratio OFF. Adjust the individual timers until you are satisfied. You may find it necessary to cut down on the amount of sweetener available to a cappuccino drink with a high ratio of chocolate, as the chocolate contains sweetener of its own.

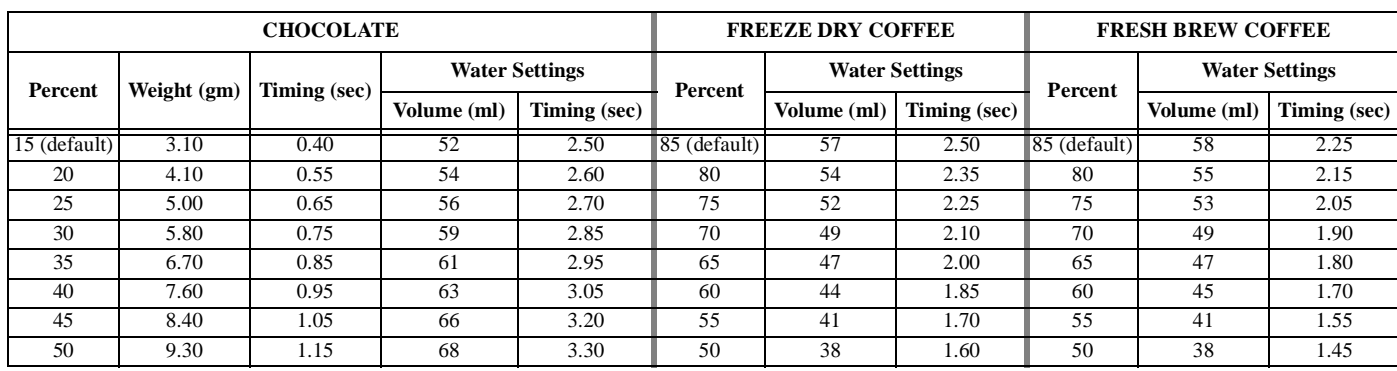

# **Table D1 Dry Product Settings for Cappuccino (5 oz. cup)**

### **Table D2 Dry Product Settings for Cappuccino (7 oz. cup)**

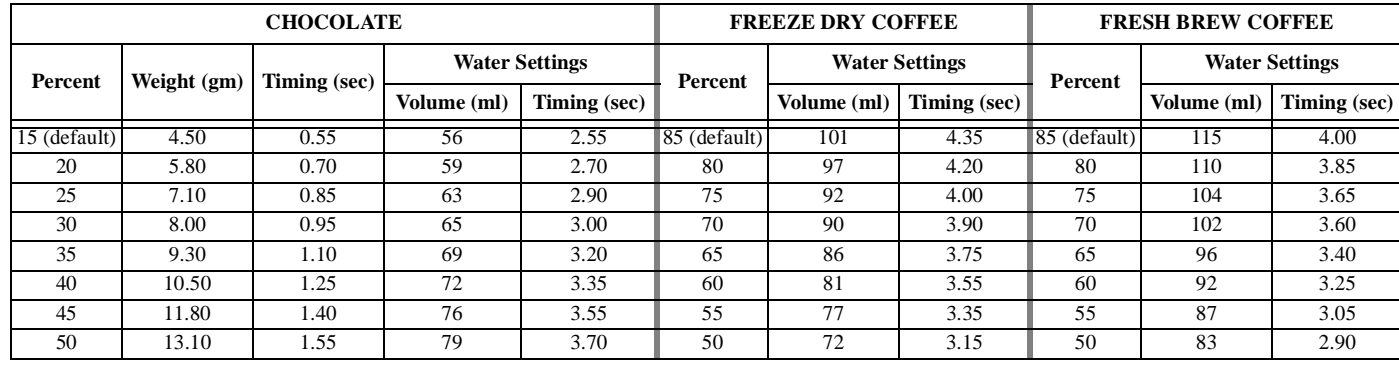

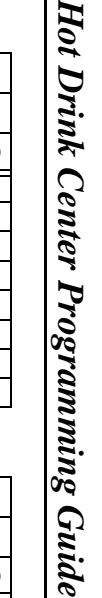

iide

 $1 - 1$ 

4.75

4.05

3.85

#### **Table D3 Dry Product Settings for Cappuccino (8 oz. cup) CHOCOLATE FREEZE DRY COFFEE FRESH BREW COFFEEPercent Weight (gm) Timing (sec) Water Settings PercentWater Settings PercentWater Settings Volume (ml) Timing (sec) Volume (ml) Timing (sec) Volume (ml) Timing (sec)** 15 (default) 5.40 | 0.65 | 59 | 2.65 ||85 (default) | 132 | 5.55 ||85 (default) | 153 | 5.05 20 6.80 0.80 62 2.80 80 128 5.40 80 150 4.9525 | 8.00 | 0.95 | 66 | 3.00 || 75 | 122 | 5.15 || 75 | 144 | 4.75

### **Table D4 Dry Product Settings for Cappuccino (9 oz. cup)**

45 | 14.00 | 1.65 | 82 | 3.80 || 55 | 105 | 4.45 || 55 | 118 | 3.85

50 | 15.65 | 1.85 | 85 | 3.95 || 50 | 91 | 3.85 || 50 | 112 | 3.65

30 | 9.30 | 1.10 | 69 | 3.15 || 70 | 117 | 4.95 || 70 | 137 | 4.50 35 | 11.00 | 1.30 | 73 | 3.35 || 65 | 112 | 4.75 || 65 | 131 | 4.30 40 | 12.70 | 1.50 | 78 | 3.60 || 60 | 108 | 4.60 || 60 | 124 | 4.05

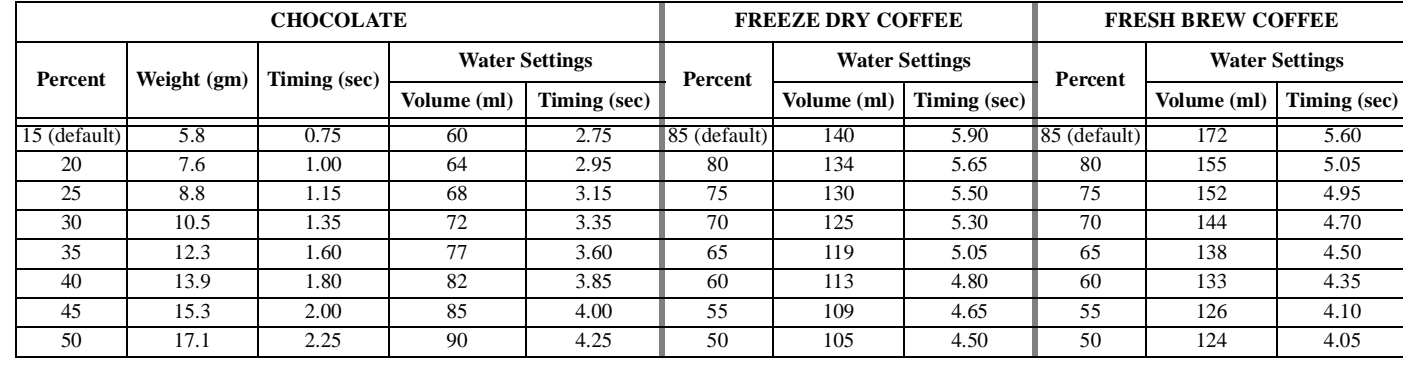

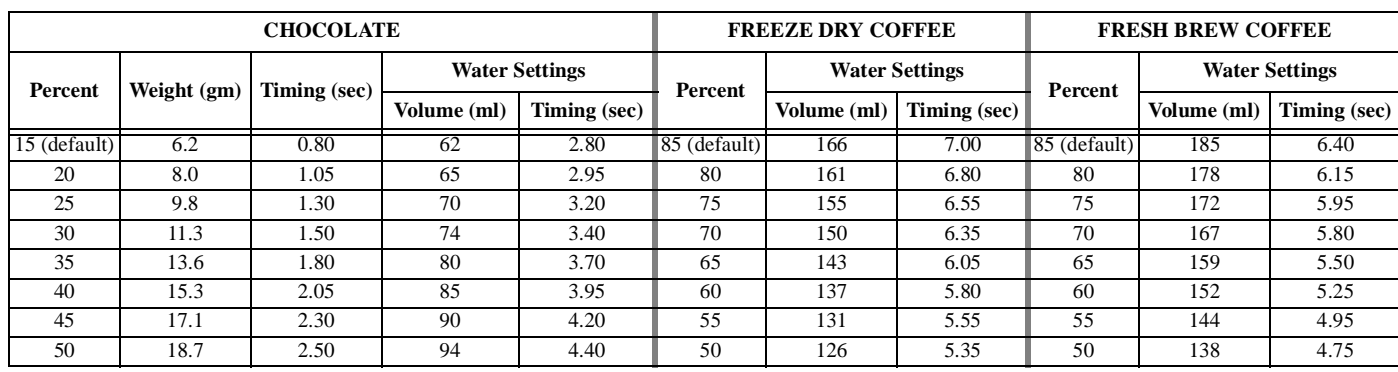

# **Table D5 Dry Product Settings for Cappuccino (10 oz. cup)**

### **Table D6 Dry Product Settings for Cappuccino (12 oz. cup)**

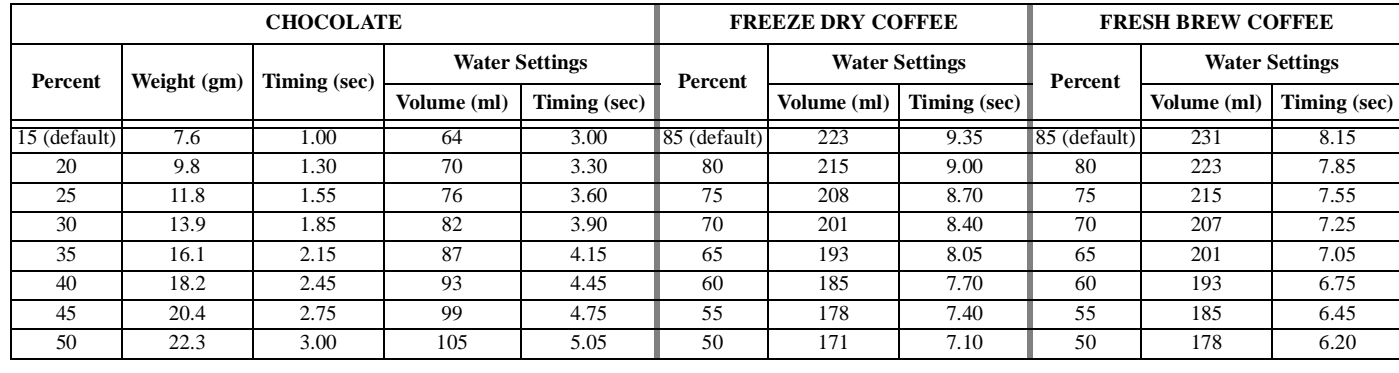

# **2. Caffé Latte**

*Caffé Latte has a rich, robust coffee flavor. It is a full-bodied hot beverage with extra creamer, whipped to frothy perfection, with sugar optional. Try this recipe to expand your gourmet product selections and increase premium pricing opportunities.*

### **ENTER THE SUPERVISOR CODE:**

1. Press  $\begin{bmatrix} \pi & \pi & \pi \\ \pi & \pi & \pi \end{bmatrix}$ . The display shows: **ENTER CODE.** You must enter the four-

digit supervisor code within 6 seconds to gain access.

### **NOTE**

A new machine has a factory-set supervisor code of **0000.**

When you have entered the right code, you will hear two beeps and see UNLOCKED in the display.

### **SET THE MACHINE TO VEND A LARGE "D" SELECTION:**

### **NOTE**

Ensure that your machine has been configured for two separate cup sizes, and that the larger size is 12 oz.. See **[SET UP CUP](#page-24-0)  [SIZES,](#page-24-0)** page 21.

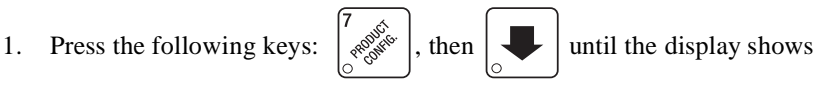

**1.** ABCDEFGH. Make sure the "D" is displayed. If not, press "D" on the selection switch panel to display the  $"D"$ .

2. Press  $\begin{bmatrix} \text{ex} \\ \text{ex} \end{bmatrix}$  twice to return to the standby message.

### **SET UP YOUR SELECTION:**

- 1. Set up the 1D selection as follows (see **[SET UP A HOT DRINK,](#page-26-0)** page 23):
	- a. Coffee: 17 grams
	- b. Sugar: 2.5 grams
	- c. Lightener: 5 grams
	- d. Water: 6 ounces (about 177 ml)
	- e. Steep time: 12.5 seconds
	- f. Whip:  $ON +$

To get these measurements, see **[COLLECTING DRY PRODUCT GRAM](#page-29-0)  [THROWS,](#page-29-0)** page 26, and perform test throws of the dry ingredients. See **[COL-](#page-32-0)[LECTING HOT WATER THROWS,](#page-32-0)** page 29, and perform test water throws. **3. European Cappuccino**

*Introducing a great new blended drink called EUROPEAN CAPPUCCINO: First, a portion of cappuccino topping mix (or lightener) is dispensed, then layered on top is a small serving of strong coffee.*

- 1. Replace product in the the soup (or international coffee) canister with the lightener or cappuccino topping mix.
- 2. Press  $\int_{0}^{\pi} \delta^*$  . The display shows: **ENTER** CODE. You must enter the four-

digit supervisor code within 6 seconds to gain access.

# **NOTE**

A new machine has a factory-set supervisor code of **0000.**

When you have entered the right code, you will hear two beeps and see

**UNLOCKED** in the display. Press 
$$
\begin{bmatrix} \text{ENT} \\ \text{SUSP} \end{bmatrix}
$$
.

- 3. Reconfigure the machine:
	- a. Press  $\begin{bmatrix} 7 & 6 & 6 \\ 6 & 6 & 6 \end{bmatrix}$ , then press  $\begin{bmatrix} 6 & 6 \\ 6 & 6 \end{bmatrix}$  until the display shows  $\overline{D}$   $\overline{D}$   $\overline{D}$   $\overline{D}$
	- b.  $\mu$ XYZ is the current configuration code, where W = the machine type, X  $= 6$ th product configuration, Y = brewer configuration, and Z = canister mapping. [See "Set the Machine Configuration Code" on page 1](#page-21-0)8. You will be changing the number represented by X. The only way to do that is to change all four numbers, so at this time write down your configuration code so you will know where to start if you make a mistake.
	- c. Replace "**X**" as follows:

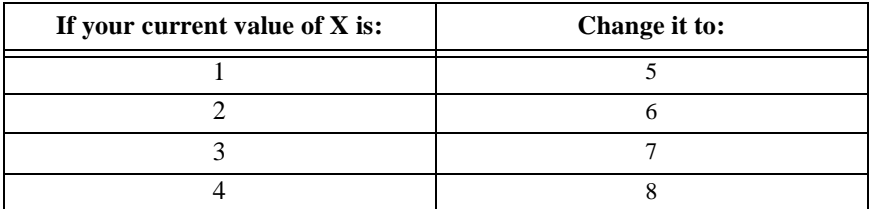

For example: If your current configuration code is  $\mathcal{W}$  2  $\mathcal{Y}$   $\mathcal{Z}$ , you will enter the numbers  $\mu$  6  $\mu$  7. Your new drink will be selected with the H key. Valid selections are H3 (black) and H4 (with sugar). After the reconfiguration, timers for the topping mix or lightener are under the H selection as  $\frac{\partial R}{\partial r}$ , and the timers for the coffee serving are under the H selection. Now, you need to alter the water throw times for the two selections. Consul[t Table W1 on page 3](#page-34-0)1 for suggestions for a starting point for your new drink.

#### <span id="page-41-0"></span>**NEW VIEW OR SET THE HOT WATER TANK TEMPERATURE**

1. Press  $\left| \frac{\partial^2 u}{\partial x^2} \right|$  then  $\left| \frac{\partial u}{\partial y} \right|$  until the display shows **SET 202** °F. In this

example, 202° is the water tank temperature setpoint in degrees Fahrenheit. If a decimal point appears next to the "F", the heater is on.

2. If desired, enter a new setpoint in the accepted range of  $149^\circ$  -  $205^\circ$  F (65 $^\circ$  $-96^{\circ}$  C).

### **NOTE**

The lower limit for vending is 20° below setpoint, up to a maximum of 180° F (82° C).

3. To change display units (replace the "F" with a "C" for Celsius), press

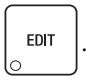

# **SET THE AUTOMATIC BREWER RINSE TIME (BREWER EQUIPPED MACHINES ONLY)**

The brewer will be automatically rinsed by one of two methods: You can specify a set time of day when the brewer is rinsed, or you can specify that rinsing takes place a set time after the last brewed selection is vended.

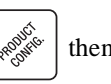

1. Press  $\left| \begin{array}{c} \sqrt{\frac{1}{\sqrt{2}}} \\ \sqrt{\frac{1}{\sqrt{2}}} \end{array} \right|$  then until the display shows one of the following:

 $5$ AN.TIM 4.5 The time of day (in hours and tenths of hours) the machine rinses the brewer. In this example, brewer rinse takes place each day at 4:30 am. Range: 0.0 - 23.9 in .1 hour (6 minute) increments.

#### **- OR -**

**5RN.HR5** 2.5. In this example, brewer rinse takes place 2.5 hours after the last vend. Range: 2.0 - 12.5 hours, in .1 hour (6 minute) increments.

### **NOTE**

If 24 hours passes without a vend, no rinsing will take place. This eliminates unnecessary rinsing over a weekend or holiday.

2. Whichever one of the two choices is displayed is the method by which the brewer will be rinsed. Press

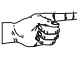

**EDIT** to switch between

these two displays. Enter a new time, if desired.

# **SET THE BOWL RINSE TIME**

Mixing bowl(s) can be automatically rinsed by one of two methods: You can specify a set time of day when the bowl is rinsed, or you can specify that rinsing takes place a set time after the last selection is vended.

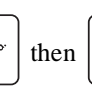

1. Press  $\left[\begin{array}{c} \sqrt{\frac{1}{\sqrt{2}}\sqrt{1-\frac{1}{\sqrt{2}}}} \\ \frac{1}{\sqrt{2}} \end{array}\right]$  then until the display shows one of the following:

 $RINHRS$  2.5 - This is how soon the machine rinses the bowls after a vend. In this example, bowl rinse takes place 2.5 hours after the last vend. Range: 2.0 - 12.5 hours, in .1 hour (6 minute) increments.

**- OR -**

 $RIN. TINT 4.5$  - The time of day (in hours and tenths of hours) the machine rinses the bowls. In this example, bowl rinse takes place at 4:30 am. Range: 0.0 - 23.9 in .1 hour (6 minute) increments.

### **NOTE**

If 24 hours passes without a vend, no rinsing will take place. This eliminates unnecessary rinsing over a weekend or holiday.

### **- OR -**

 $RINSE$  OFF - No bowl rinse takes place.

2. Press  $\left| \begin{array}{c} \text{ENT} \\ \text{to switch between these options, and the number keys to enter} \end{array} \right|$ 

new values.

3. CONTINUE.

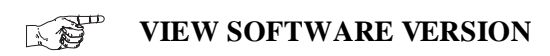

1. Press  $\begin{bmatrix} 3 & 1 \end{bmatrix}$ , and press  $\begin{bmatrix} 1 & 1 \end{bmatrix}$  until the display shows VER XXXXXX.

"XXXXXX" represents the current software version number.

#### **NEW SET THE TIME OF DAY**

1. Press  $\int_{\mathbb{R}^6}$   $\int_{\mathbb{R}^6}$ . The display shows  $\int_{\mathbb{R}^6}$  HH.MM". "HH.MM" is the time of

day in 24-hour format.

2. Enter the current time using the number keys.

**NOTE**

9:00 am is entered with a leading zero, like this: 0900; 9:00 pm is entered as 2100.

3. CONTINUE.

# **SET THE DAY OF THE WEEK**

1. Press  $\int_{-\infty}^{\infty} \delta^{s}$ , and press  $\int_{-\infty}^{\infty}$  until the display shows @ SMTWIFS.

The letter representing the currently set day of the week will be flashing.

- 2. Press  $\vert$  <sup>EDIT</sup> until the correct day of the week is flashing.
- 3. CONTINUE.

# **SET MONTH, DATE, AND YEAR**

- 1. Press, and press until the display shows  $\frac{1}{2}$  /  $\frac{1}{2}$  /  $\frac{1}{2}$  /  $\frac{1}{2}$  /  $\frac{1}{2}$  /  $\frac{1}{2}$  /  $\frac{1}{2}$  /  $\frac{1}{2}$  /  $\frac{1}{2}$  /  $\frac{1}{2}$  /  $\frac{1}{2}$  /  $\frac{1}{2}$  /  $\frac{1}{2}$  /  $\frac{1}{2}$  /  $\frac{1}{2}$ month, "DD" is the date, YY is the year.
- 2. Enter the current month, date, and year using the number keys. For example, press the following keys to enter February 15, 2002: **0, 2, 1, 5, 0, 2**
- 

下行

3. Press  $\parallel$  EDIT  $\parallel$  to switch between MM/DD and DD/MM formats

#### 人名 **SET TIME-OF-DAY INHIBIT VENDING**

Vending can be inhibited up to four times a day.

1. Press  $\int_{-\infty}^{\infty} \delta^{s}$ , then press  $\int_{-\infty}^{\infty} \delta^{s}$  until the display shows  $\int_{-\infty}^{\infty}$   $\int_{-\infty}^{\infty}$ 

2. See **[TIME INTERVAL EDITING,](#page-46-0)** page 43 for an example of how to set up time-of-day inhibited vending.

#### **SET TIME-OF-DAY FREE VENDING** 医震

1. Press  $\int_{-\infty}^{\infty} \delta^{S^*}$ , then press  $\int_{-\infty}^{\infty} \delta^{1}$  until the display shows FREEU ---

2. See **[TIME INTERVAL EDITING,](#page-46-0)** page 43 for an example of how to set up time-of-day free vending.

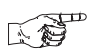

# **SET TIME-OF-DAY DISCOUNT VENDING**

- 1. Press  $\left| \int_{x} \delta^{s} \delta^{s} \right|$ , then press  $\left| \int_{x} \right|$  until the display shows DISCT ----
- 2. See **[TIME INTERVAL EDITING,](#page-46-0)** page 43 for an example of how to set up time-of-day discount vending.

<span id="page-46-0"></span>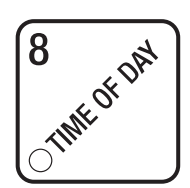

# **TIME INTERVAL EDITING**

You can select up to four times of day for each special vending period.

# **NOTE**

If two or more of these time periods overlap, the interval with the highest priority will overrule the other(s). This order of precedence is:

#### **INHIBIT FREEVEND DISCOUNT**

For example, if a DISCOUNT time period is scheduled for a certain area before the end of an INHIBIT time period, DIS-COUNT does not begin until the INHIBIT interval has ended for that area.

The time interval editing procedure is almost the same for the INHIBIT, FREEV-END, and DISCOUNT intervals. There is one difference for the DISCOUNT time interval, so we will use it in our example. Assume you just finished the SET TIME-OF-DAY DISCOUNT VENDING procedure. Step 1 picks up where you  $left$  off  $\ldots$ 

1. The display shows  $B/5CT - - -$ . Press the number of the time interval you

want to edit, or  $\left| \begin{array}{c} \text{EDT} \\ \text{EDT} \end{array} \right|$  to edit time interval 1 (we'll use interval 1 for this example).

2. The display shows 1.DISCT ON or 1.DISCT OFF This display tells you

whether your time interval (represented by 1) is on or off. Press  $\begin{vmatrix} \text{EDT} \\ \text{EOT} \end{vmatrix}$  to

change the condition of the time interval.

# **NOTE**

If you turn an interval ON, it must be edited. You can edit a time interval now, then turn it OFF until another time.

3. Press  $\left| \bigcup \right|$ . The display shows 1 **DSCT** X. "X" represents the discount

percentage for this period. Enter a discount percentage of 25 with the number keys. (Discount percentages of from 0 to 99 are permitted.) The

machine will apply a 25% discount to each price, rounding up to the nearest nickel (or whatever is the smallest coin accepted by the coin mechanism).

4. Press  $\left| \bigcup \right|$ . The display shows 1.5TRT X.XX. X.XX is the currently set

start time. Enter a new start time (24-hour format) for this interval. To enter the time for 3:30 pm, enter 1530.

- 
- 5. Press  $\left| \bigcup \right|$ . The display shows 1.510P XXX. X.XX is the currently set

stop time. Enter a new stop time (24-hour format) for this interval. To enter the time for 6:00 pm, enter 1800. You have now established a 25% discount that starts at 3:30 pm and ends at 6:00 pm.

6. Press  $\left| \bigotimes \right|$ . The display shows  $\frac{1}{2}$ .  $\left| \bigotimes \right|$  - - - - - - - . The dashes represent the

days that this time interval is active. Pressing number keys 1 through 7 switches the days on/off. For example, press "2", "4", and "6". The display now shows

1.@ -  $m$ -*W*-F -. This discount interval is only active on Monday, Wednesday, and Friday.

7. Press  $\left| \bigcup_{n=1}^{\infty} \right|$ . The display shows  $*$  - - - - - - - - . The dashes represent

the trays affected by this time interval. Press the appropriate letter key to enable a tray, press the key again to disable it. For example, pressing A, C, and E will cause the display to look like this:  $\hat{H}$  -  $\hat{C}$  -  $\hat{E}$  - - - - . meaning that all A, C, and E selections are affected by this interval.

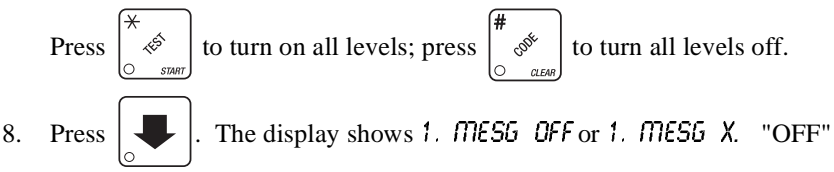

means there is no custom message selected, and "X" represents the custom message number set for this interval. Press the number key of the message

(1 through 8) you want displayed. To edit this message, press  $\vert$  EDIT  $\vert$  and

follow the procedure given in **[EDIT CUSTOM MESSAGE,](#page-50-0)** page 47. Press **0** to turn the message OFF for this time interval.

**STANDBY** MESSAGE The message that is displayed during normal vending periods when there are no out-of-service faults on the machine.

#### K) **SELECT A STANDBY MESSAGE**

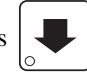

1. Press  $\int_{-\infty}^{\infty} s^{s} s^{s}$ , then press  $\int_{-\infty}^{\infty} \int_{-\infty}^{\infty}$  until the display shows 57 ANDBY XX.

"XX" represents the current message number selected for the standby message. Two dashes mean that the factory-set message is selected.

- 2. To select a message, just press the corresponding number (**1** through **8**). To display the factory-set message, press 0.
- 3. The selected message (except the factory-set message) can be edited. To do this, press and follow the procedure given in **[EDIT CUSTOM MES-](#page-50-0)[SAGE,](#page-50-0)** page 47.
- 4. CONTINUE.

#### A CO **SELECT AN OUT-OF-SERVICE MESSAGE**

1. Press  $\left| \int_{x}^{\infty} \delta(x) \right|$ , then press  $\left| \int_{0}^{\infty} \delta(x) \right|$  until the display shows SERVICE XX.

"XX" represents the current message number selected to display when the machine is out-of-service. Two dashes mean that the factory-set message is selected.

- 2. To select a message, just press the corresponding number (**1** through **8**). To display the factory-set message, press 0.
- 3. The selected message (except the factory-set message) can be edited. To do this, press and follow the procedure given in **[EDIT CUSTOM MES-](#page-50-0)[SAGE,](#page-50-0)** page 47.
- 4. CONTINUE.

#### N ST **SELECT A FREEVEND MESSAGE**

1. Press  $\int_{-\infty}^{\infty} \delta^{s}$ , then press  $\int_{-\infty}^{\infty}$  until the display shows FREEU XX. "XX"

represents the current message number selected for the message that displays when the machine is in the freevend mode. Two dashes mean that the factory-set message is selected.

- 2. To select a message, just press the corresponding number (**1** through **8**). To display the factory-set message, press 0.
- 3. The selected message (except the factory-set message) can be edited. To do this, press and follow the procedure given in **[EDIT CUSTOM MES-](#page-50-0)[SAGE,](#page-50-0)** page 47
- 4. CONTINUE.

#### <span id="page-50-0"></span>**NEW EDIT CUSTOM MESSAGE**

1. Press  $\left| \int_{\mathbb{R}^6} \delta^{\mathcal{S}^*} \right|$ , then press  $\left| \int_{\mathbb{R}^6} \delta^* \right|$  until the display shows EDIT MSG'S. Press

the number of the message you want to edit.  $\mathsf{MESSPACE}$  is displayed (X) represents the message number you pressed).

- 2. Press  $\left| \right|$  EDIT . The message text is displayed with the first character flashing.
- 3. To view the message, press  $\left| \tilde{\phi} \right|$ . The message scrolls across the display. To stop the scrolling, press  $\parallel$  EDIT

4. When the character you want to change is flashing, either enter it directly, or use  $\begin{vmatrix} \phi \\ \phi \end{vmatrix}$  and  $\begin{vmatrix} \phi \\ \phi \end{vmatrix}$  to step through the character set until the desired character is displayed. Use the arrow keys to highlight different characters. See the section on the next page for an explanation of special keys and the character set.

### **SHORTCUT**

Instead of stepping through the whole character set to enter a letter that is not on your keypad, enter one close to the one you want, then

step to it. Example: If you want to enter an **L**, first press ,

then press  $\begin{bmatrix} 1 & \cdots & \cdots & \cdots \\ \cdots & \cdots & \cdots & \cdots \\ \cdots & \cdots & \cdots & \cdots \end{bmatrix}$  six times. Your **L** should now be displayed.

#### **THE END OF MESSAGE CHARACTER**

This is the most important character in your message, because it tells the machine when the message is ended. If you don't use this character, your message will be followed by a bunch of zeros. This character can be selected either from the character set or by a direct key entry (see **[ENTERING YOUR MESSAGE,](#page-51-0)** page 48).

# <span id="page-51-0"></span>*Hot Drink Center Programming Guide* **ENTERING YOUR MESSAGE**

Most of the keys on the control panel have a special purpose to help you create and edit your messages:

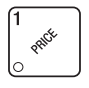

Inserts an **R** at the flashing character.

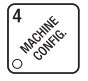

Inserts an **S** at the flashing character.

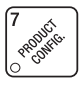

Inserts a **T** at the flashing character.

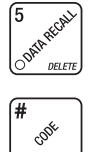

**2** MIKE WAS **INSER** 

> Deletes the current character and leaves the space.

Deletes the current character and

Inserts a space at the flashing

character.

closes up the space.

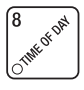

Repeats the letter to the left of the flashing character.

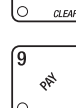

Enters the special "end of message" character, which denotes the end of the message.

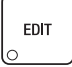

"Pages" through the message, ten characters (one screen) at a time.

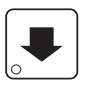

Steps forward and backward through the message, one character at a time.

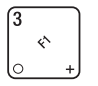

Steps forward and backward through the character list, one character at a time.

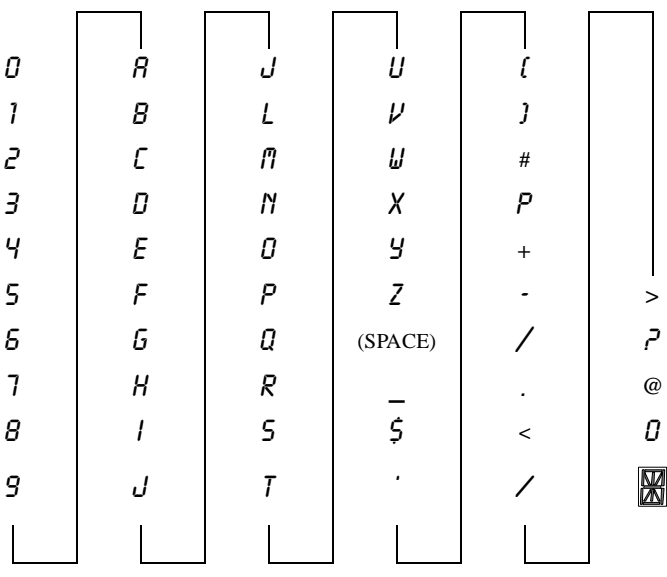

#### **NST VIEW WATER TANK TEMPERATURE**

- 1. Press  $\begin{bmatrix} 3 & 1 \ 1 & 1 \end{bmatrix}$ . The display shows XXX °F. "XXX" is the current water tank temperature. "° F" means that the temperature is displayed in degrees Fahrenheit (may be shown in degrees Celsius, depending upon your choice. See **[VIEW OR SET THE HOT WATER TANK TEMPERATURE,](#page-41-0)**  [page 38](#page-41-0)). A decimal point shown in the display indicates that the tank heater is operating.
- 2. CONTINUE.

$$
\mathbb{E} \mathbf{S}^{\mathsf{T}}
$$

# **VIEW MACHINE CONFIGURATION SETTING**

1. Press  $\begin{bmatrix} 3 & 1 \end{bmatrix}$ , then press  $\begin{bmatrix} 1 & 0 \end{bmatrix}$  until the display shows  $\mathbf{D}$ - J- **PORS. P**,

**Q**, **R**, and **S** represent settings specific to your machine. See **[SET THE](#page-21-0)  [MACHINE CONFIGURATION CODE,](#page-21-0)** page 18 for an explanation of this display.

2. Press  $\left| \bigcup \right|$ . The display shows *Q. RBCDEFGH*. This shows the active

selections for the regular size drink  $(0)$ .

# **NOTE**

Press  $\left| \begin{array}{c} \text{EDT} \\ \text{EDT} \end{array} \right|$  to display the remaining selections:  $\Omega$  X - - - 2 - - -

# **NOTE**

If you have only one cup size in your machine, you will not see the next display.

3. Press  $\left| \bigcup_{n=1}^{\infty} \right|$ . The display shows 1. ABCDEFGH. This shows the active

selections for the large size drink  $(1)$ .

# **NOTE**

Press  $\left| \begin{array}{c} \text{EDT} \\ \text{EDT} \end{array} \right|$  to display the remaining selections:  $\left| \begin{array}{c} \text{X} \\ \text{X} \end{array} \right|$  - - - 2 - - -

# **VIEW CUP SIZES ASSIGNED TO SELECTIONS**

1. Press  $\begin{bmatrix} 3 & \cdots \\ 1 & \cdots \end{bmatrix}$ , then press  $\begin{bmatrix} 1 & \cdots \\ \cdots & 1 \end{bmatrix}$  until the display shows  $0$ .

This example shows that regular size cups are assigned to selections C and G.

### **NOTE**

If you have only one cup size in your machine, you will not see the next display.

2. Press  $\left| \bigcup_{n=1}^{\infty} \right|$ . The display shows 1.  $BBC - FGH$ . This example shows that

large size cups are assigned to selections A thru C and F thru H.

3. CONTINUE.

医爱

#### **PAYOUT COINS** 医鸡

- 1. Press  $\begin{vmatrix} 1 & \frac{1}{2} \\ 0 & \frac{1}{2} \\ 0 & \frac{1$ an MDB mech was seleted the display shows  $PRY$  123.
- 2. Press  $\begin{vmatrix} 1 & 0 \\ 0 & \end{vmatrix}$ . A dumb mech pays out one Mickel; an MDB mech pays a

coin from tube 1. Press  $\begin{bmatrix} 2 \\ \infty \end{bmatrix}$ . A dumb mech pays out one *D*ime; an

MDB mech pays a coin from tube 2. Press  $\begin{vmatrix} 1 & 1 \\ 1 & 1 \end{vmatrix}$ . A dumb mech pays out one Duarter; an MDB mech pays a coin from tube 3.

- 3. To continuously pay out coins, hold down the appropriate key.
- 4. CONTINUE.

#### **NST SET PRICES**

1. Press  $\begin{vmatrix} 1 & \sqrt{3} & \sqrt{2} \\ \sqrt{3} & \sqrt{2} & \sqrt{3} \end{vmatrix}$ . The display shows  $\ast \ast$  2.50 .25. This display shows the

maximum and minimum prices set in the machine. In this example, the maximum price is \$2.50 and the minimum is \$0.25.

2. Enter prices as using one of the following methods:

### **SET ENTIRE MACHINE TO ONE PRICE . . .**

a. Press  $\begin{bmatrix} 1 \end{bmatrix}$ . The display shows  $* \times XXX$ . Enter a price using the

number keys. All selections in the machine are now set to this price.

### **SET THE PRICE OF AN INDIVIDUAL SELECTION:**

- a. Press the number of the selection to be priced. (Example: **1A**.) The display shows  $18\,$  X.XX. Enter a price using the number keys. The selection is now priced.
- b. Press another letter key, or  $\left| \bigotimes \right|$  to price another selection.

3. CONTINUE.

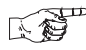

# **VIEW NONRESETTABLE SALES AND VEND DATA**

1. Press  $\int_{\infty}^{\infty}$   $\int_{\infty}^{\infty}$ . The display shows NR\$ XX.XX. "XX.XX" is a dollar and

cents figure showing the total of all sales in the machine. This is a running total, and is not resettable.

2. Press  $\left| \bigotimes \right|$ . The display shows NR X. "X" is the total number of vends

made by the machine. This is a running total, and is not resettable.

# <span id="page-55-0"></span>**VIEW DATA THREE DIFFERENT WAYS**

Paid sales and vends can be viewed three different ways: By whole machine, by selection, and by drink size within the selection. The first screen of the data item shows its machine total.

• To view the data by selection, press the letter of the selection you want to

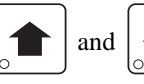

see. You can then press  $\left| \right|$  and  $\left| \right|$  to see data for all the active

selections.

- To view the data by drink size:
	- 1. Press **0** for regular size drinks or 1 for large size drinks.
	- 2. Press the letter of the selection you want to see.

# **FOR EXAMPLE:**

To view the data for a large A selection, press 1A. The data will be displayed.

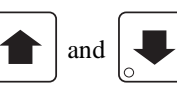

3. You can then press  $\left| \right|$  and  $\left| \right|$  to see data for all the active selec-

tions of that size.

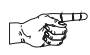

下径

# **VIEW TOTAL PAID SALES**

1. Press  $\left| \int_{\mathbb{R}^N} \mathbb{R}^N \right|$ , then press  $\left| \int_{\mathbb{R}^N} \mathbb{R}^N \right|$  until the display shows \*\*\* XXXX.

"XX.XX" is a dollar and cents figure showing the total of all PAID sales in the machine (as opposed to unpaid sales like winner and free vends). This is the total since the last time it was cleared.

- 2. If desired, view this data by individual selection or drink size.
- 3. CONTINUE.

# **VIEW TOTAL PAID VENDS**

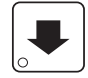

1. Press  $\left| \int_{\mathbb{R}^N} \mathbb{R}^N \right|$ , then press  $\left| \int_{\mathbb{R}^N} \mathbb{R}^N \right|$  until the display shows \*\* XX. "XX" is

the total number of paid vends for the entire machine.

- 2. If desired, view this data by individual selection or drink size.
- 3. CONTINUE.

#### **NST CLEAR ALL RESETTABLE DATA**

- 1. Press  $\int_{\mathbb{R}^6} e^{6x^2}$ . The display shows NRS XXXX. This is a running total, and is not resettable.
- 2. Press and hold  $\int_{-\infty}^{\infty}$  . Two beeps sound and the display shows CLEARING

momentarily, and then changes to **FINISHED**. All data is cleared.

3. CONTINUE.

#### **CLEAR PAID SALES DATA ONLY** 医妇

1. Press  $\left| \int_{\mathbb{R}^N} e^{-\frac{1}{2} \int_{\mathbb{R}^N} e^{-\frac{1}{2} \int_{\mathbb{R}^N} e^{-\frac{1}{2} \int_{\mathbb{R}^N} e^{-\frac{1}{2} \int_{\mathbb{R}^N} e^{-\frac{1}{2} \int_{\mathbb{R}^N} e^{-\frac{1}{2} \int_{\mathbb{R}^N} e^{-\frac{1}{2} \int_{\mathbb{R}^N} e^{-\frac{1}{2} \int_{\mathbb{R}^N} e^{-\frac{1}{2} \int_{\mathbb{R}^N} e^{-\frac{1}{$ 

"XX.XX" is a dollar and cents figure showing the total of all PAID sales in the machine (as opposed to unpaid sales like winner and free vends). This is the total since the last time it was cleared.

- 2. Press and hold  $\begin{bmatrix} 1 \end{bmatrix}$   $\mathcal{N}$  = 1. Two beeps sound and the display shows CLEARING momentarily, and then changes to **FINISHED**. All paid sales data is cleared; other data is not cleared.
- 3. CONTINUE.

# **VIEW AMOUNT IN COIN BOX (NOT SHOWN IF ZERO)**

1. Press  $\int_{\infty}^{\infty}$   $\int_{\mathbb{R}}^{\infty}$ , then press  $\int_{\mathbb{R}}$  until the display shows CBX XX.XX.

"XX.XX" is the dollar and cents amount in the coin box.

#### 心爱 **VIEW AMOUNT IN VALIDATOR (NOT SHOWN IF ZERO)**

1. Press  $\left[\begin{array}{c} \sqrt{8}x^{60x} \\ \sqrt{8}x^{70y} \end{array}\right]$ , then press  $\left|\begin{array}{c} \sqrt{5}x^{17} \\ \sqrt{10}x^{17} \end{array}\right]$  until the display shows DBV XXXX. "XX.XX" is the dollar amount in the bill stacker. 2. Press  $\left| \begin{array}{c} \text{ENT} \\ \text{to show the quantities of bills in the stacker. For example, the} \end{array} \right|$ display shows  $$0120$ , meaning that there are 20 dollar bills in the bill

stacker. Press  $\left| \begin{array}{c} \text{ENT} \\ \text{Again to show the quantities of other bills, such as} \end{array} \right|$ \$5s, \$10s, or \$20s.

3. CONTINUE.

### 医爱 **VIEW FREEVEND SALES BY TIME INTERVAL (NOT SHOWN IF ZERO)**

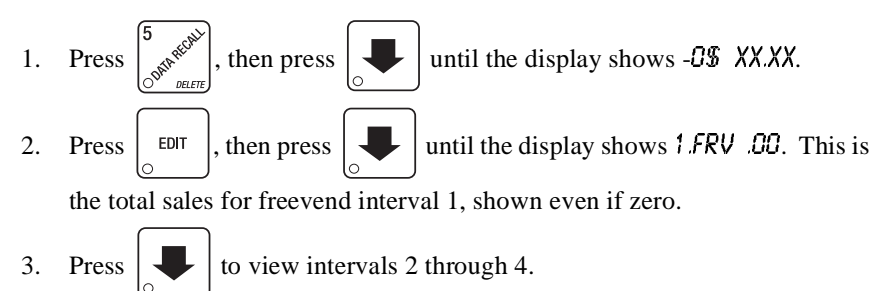

#### **NST VIEW DISCOUNT SALES BY TIME INTERVAL (NOT SHOWN IF ZERO)**

- 1. Press  $\left[\begin{array}{c} \sqrt{8} \\ \sqrt{8} \\ \sqrt{8} \end{array}\right]$ , then press  $\left[\begin{array}{c} \sqrt{8} \\ \sqrt{8} \\ \sqrt{8} \end{array}\right]$  until the display shows  $\ast \ast \mathcal{F}$  XX.XX.
- 2. Press  $\vert$  EDIT . The display shows 1.05C .00. This is the total sales for discount interval 1.
- 3. Press  $\left| \bigcup \right|$  to view intervals 2 through 4.
- 4. CONTINUE.

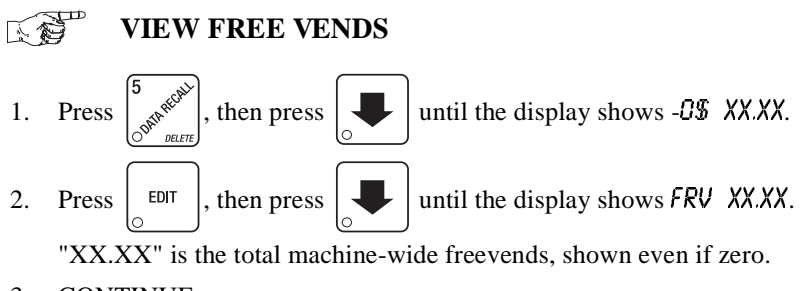

3. CONTINUE.

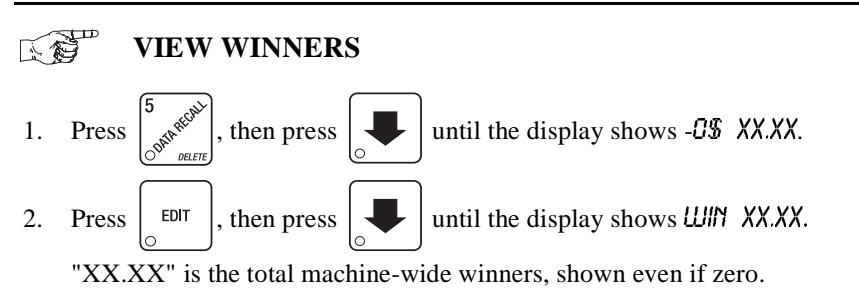

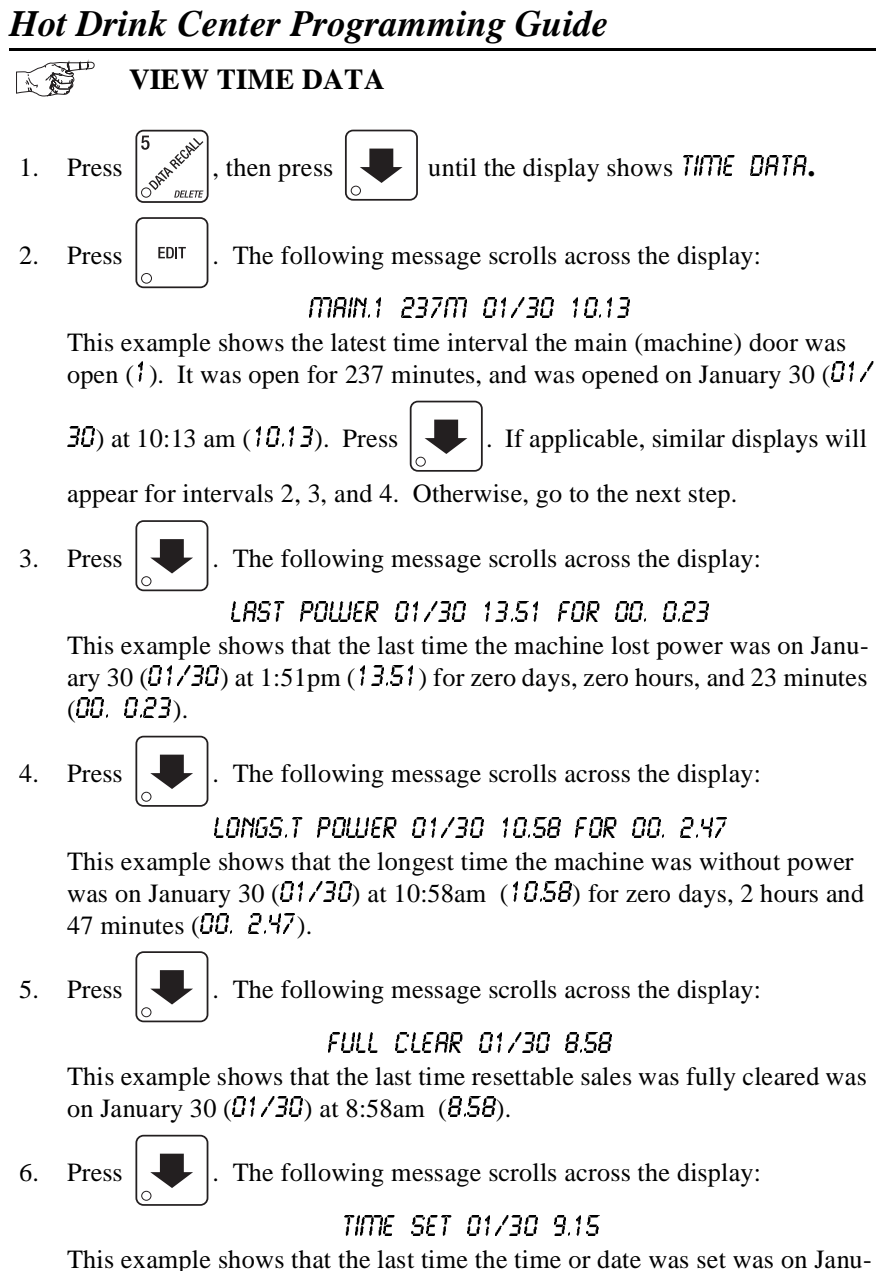

ary 30  $(01/30)$  at 9:15 am  $(9.15)$ .

7. Press  $\left| \bigcup \right|$ . The following message scrolls across the display:

**PRICE SET 01/30 9.42** 

This example shows that the last time prices were set was on January 30  $(01/30)$  at 9:42 am  $(9.42)$ .

8. CONTINUE.

# **NOTE**

Refer to **[VIEW DATA THREE DIFFERENT WAYS,](#page-55-0)** page [52](#page-55-0), to view the date and time of the last vend of that selection.

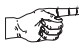

# **VIEW TOTAL UNPAID SALES (NOT SHOWN IF ZERO)**

1. Press  $\int_{\infty}^{\infty}$   $\int_{\infty}^{\infty}$ , then press until the display shows  $.0\%$  XXXX.

"XX.XX" is the total unpaid sales (free vends, winner vends, 100% discounts, zero price vends) for the entire machine.

- 2. If desired, view this data by tray and individual selection.
- 3. CONTINUE.

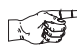

# **VIEW TOTAL UNPAID VENDS**

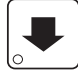

1. Press  $\left| \bigotimes_{\mathcal{R}} \mathcal{R}^{\mathcal{R}} \right|$ , then press  $\left| \bigotimes \right|$  until the display shows  $\mathcal{R}^{\mathcal{R}}$ . "XX" is

the total number of unpaid vends for the entire machine.

- 2. If desired, view this data by tray and individual selection.
- 3. CONTINUE.

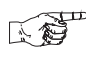

# **VIEW NUMBER OF TEST VENDS (NOT SHOWN IF ZERO)**

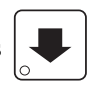

1. Press  $\int_{-\infty}^{\infty} \sqrt{\frac{e^{-x}}{x^2}}$ , then press  $\int_{-\infty}^{\infty} \sqrt{\frac{1}{x}}$  until the display shows 757 X. "X" is the

number of test vends.

- 2. If desired, view this data by tray and individual selection.
- 3. CONTINUE.

#### **NEW VIEW NUMBER OF MUG VENDS (NOT SHOWN IF ZERO)**

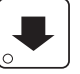

1. Press  $\left[\int_{\mathbb{R}^N} e^{i\xi x} \right]$ , then press  $\left|\int_{\mathbb{R}^N} e^{i\xi x} \right|$  until the display shows  $\pi$ *7. "X"* is

the number of mug vends.

- 2. If desired, view this data by tray and individual selection.
- 3. CONTINUE.

#### A B  **VIEW MACHINE ID NUMBER**

- 1. Press  $\left| \int_{\mathbb{R}^n} \mathbb{R}^n \right|$ , then press  $\left| \bigoplus \int \mathbb{R}^n \right|$  or  $\left| \bigoplus \int \mathbb{R}^n \right|$  until the display shows
	- $H.D. XXXXXX$ . The X's represent the 6-digit machine ID number.
- 2. You can edit the machine ID number if the supervisor access code has been previously entered (see **[GAIN ACCESS TO THE SUPERVISOR](#page-10-0)  [MODE,](#page-10-0)** page 7).
- 3. CONTINUE.

# **TEST VEND SELECTIONS AND VERIFY CREDIT ADDED**

1. Press  $\left|\int_{\alpha}^{*}\hat{\phi}\right|$ . The display shows 7EST .00. You may now test vend selec-

tions. If you insert money into the machine, the zeros in the display will be replaced with the amount of the credit. After the item vends, your money will be returned.

# **NOTE**

You may make one more test vend if you close the door while still in TEST VEND mode.

# **NST**

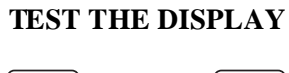

1. Press  $\left| \begin{array}{c} \hat{\mathcal{O}} \end{array} \right|$ , then press  $\left| \begin{array}{c} \bullet \\ \bullet \end{array} \right|$  until the display shows *DSPLY 1651*. The

"DRINK BEING SERVED" lamp is lighted (if so equipped), and remains lighted until you leave this function.

2. Press  $\begin{vmatrix} \star & \star & \star & \star \\ \circ & \circ & \circ & \star \\ 0 & \circ & \star & \star \end{vmatrix}$  to light all display segments; press  $\begin{vmatrix} \star & \star & \star & \star \\ \circ & \circ & \star & \star \end{vmatrix}$  to turn them off.

- 3. Pressing a **NUMBER KEY** on the control panel causes all segments to display that character.
- 4. CONTINUE.

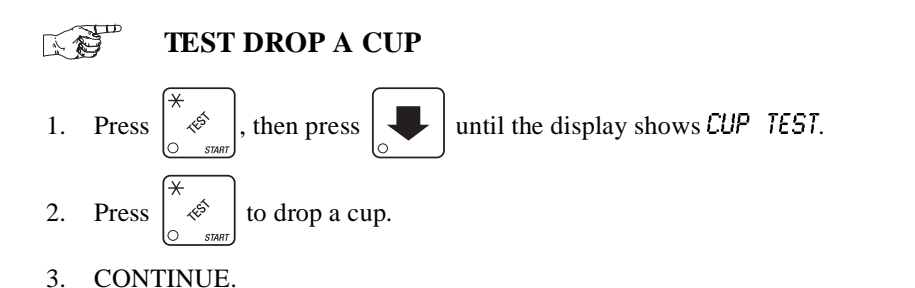

- **TEST THE WHIPPER(S)**
- 

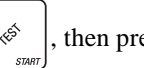

1. Press  $\begin{bmatrix} \star & \star \\ \star & \star \end{bmatrix}$ , then press  $\begin{bmatrix} \star & \star \\ \star & \star \end{bmatrix}$  until the display shows UHIP TEST.

- 2. Press the number key that corresponds to the whipper you want to test. It will run for one cycle.
- 3. CONTINUE.

# 医食品

 **TEST THE GRINDER(S)**

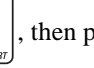

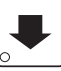

1. Press  $\left| \uparrow \text{ } \phi \right|$ , then press  $\left| \downarrow \right|$  until the display shows GRIND TEST.

- 2. Press the number key that corresponds to the grinder you want to test. It will run for one cycle.
- 3. CONTINUE.

#### 人名  **TEST THE AUTOMATIC DELIVERY DOOR**

- 1. Press  $\left| \underset{S \text{ part}}{\overset{\ast}{\ast}} \right|$ , then press  $\left| \underset{S}{\overset{\ast}{\ast}} \right|$  until the display shows DOOR TEST.
- 2. Press  $\begin{bmatrix} \overbrace{\begin{array}{c} \ast \\ \ast \end{array}}$ . The automatic delivery door operates.
- 3. CONTINUE.

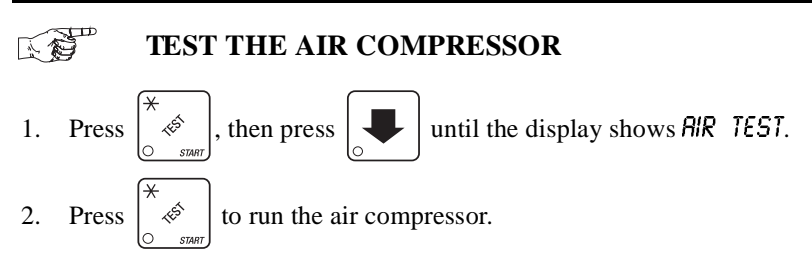

3. CONTINUE.

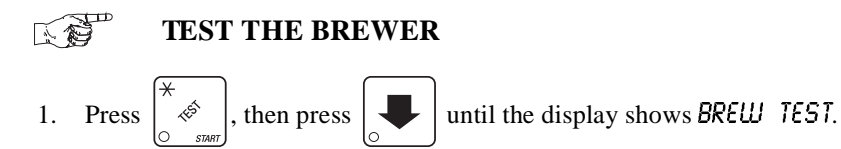

# **NOTE**

Keep away from the brewer mechanism while it is operating. Coming into contact with moving parts could injure you.

- 2. Press to test each brewer position: **BREW R BREW** = The brewer is in the BREW POSITION. **BRELU'R FLIP** = The brewer is in the FLIP position. **BRELU'R HOME** = The brewer is in the HOME position.
- 3. CONTINUE.

# **RINSE THE MIXING BOWLS**

- 1. Press  $\begin{vmatrix} * & * & * & * \\ * & * & * & * \end{vmatrix}$ , then press  $\begin{vmatrix} * & * & * & * \\ * & * & * & * \end{vmatrix}$  until the display shows BOWL RINSE.
	-

2. Press  $\begin{bmatrix} \star \\ \bullet \end{bmatrix}$  to rinse the mixing bowls. The display shows RINSING until

the operation is complete.

3. CONTINUE.

**NST** 

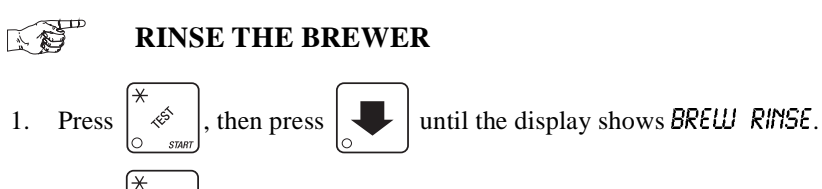

- 2. Press  $\begin{vmatrix} x & 1 \\ 1 & x \end{vmatrix}$  to rinse the brewer. The display shows RINSING until the operation is complete.
- 3. CONTINUE.

$$
\mathbb{Q}^{\text{max}}
$$

# **TEST SWITCHES OR SENSORS**

1. Press  $\begin{bmatrix} \ast & \ast \\ \ast & \ast \end{bmatrix}$ , then press  $\begin{bmatrix} \ast & \ast \\ \ast & \ast \end{bmatrix}$  until the display shows  $\mathbb{N} \mathbb{N} \mathbb{N} \mathbb{N} \mathbb{N} \mathbb{N} \mathbb{N} \mathbb{N} \mathbb{N} \mathbb{N} \mathbb{N} \mathbb{N} \mathbb{N} \mathbb{N} \mathbb{N} \mathbb{N} \mathbb{N} \mathbb{N} \mathbb{N} \mathbb{N} \mathbb$ 

2. Actuate each switch or sensor to test its function:

 $M = m\gamma/cup$  sensor (if equipped)  $K =$  freevend keyswitch

- 
- $L = low$  water tank level switch  $1 = ring 1 cup$  sensor switch

 $P =$  waste pail switch  $H =$  high water tank level switch

 $2 =$ ring 2 empty

As you actuate each input, the display element representing that switch blinks on. Releasing the switch causes that element to blink off again.

#### **NEW CLEAR TANK ERRORS AND FILL THE TANK**

1. Press  $\left| \int_{0}^{\infty} \phi \phi \right|$ , then press  $\left| \bigoplus_{n=1}^{\infty} \phi \right|$  until the display shows TRNK FILL.

2. Press  $\begin{vmatrix} \uparrow & \circ \\ \circ & \circ \end{vmatrix}$ . This clears any tank error and starts filling the tank, if neces-

sary. If it is taking a long time to fill the tank AND THERE ARE NO LEAKS, you may see  $\overline{18}$  FRR in the diagnostic list again. Just press

```
 again after making sure there are no other problems, such as a 
≪
```
restriction in the water inlet line or a clogged water filter.

3. CONTINUE.

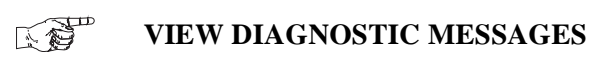

1. Press  $\int_{\delta}^{\infty} \delta x^{\delta} dx$ . The display shows any of the following diagnostic mes-

sages, depending upon any fault(s) present:

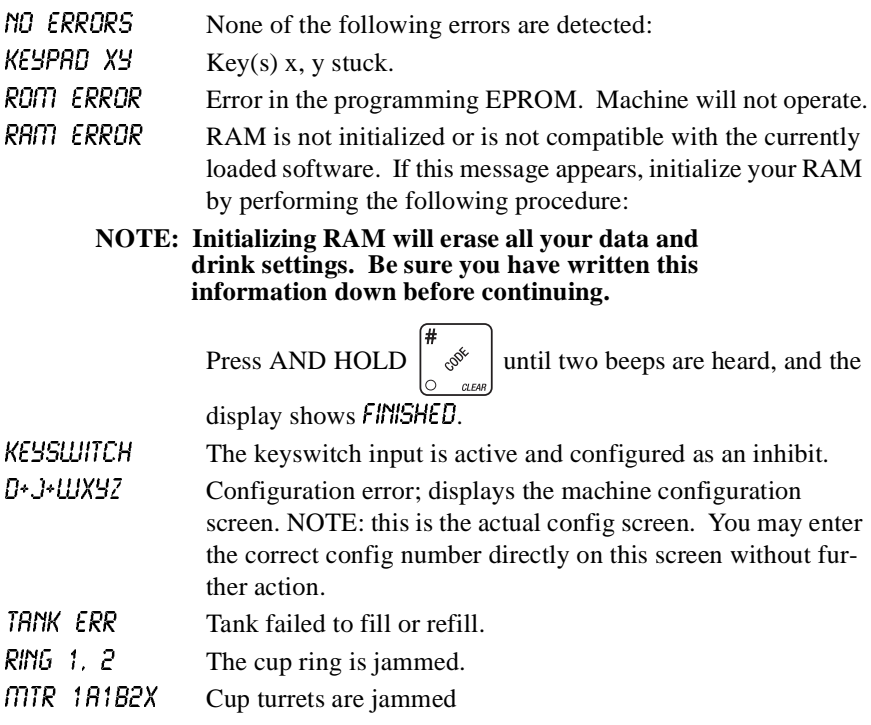

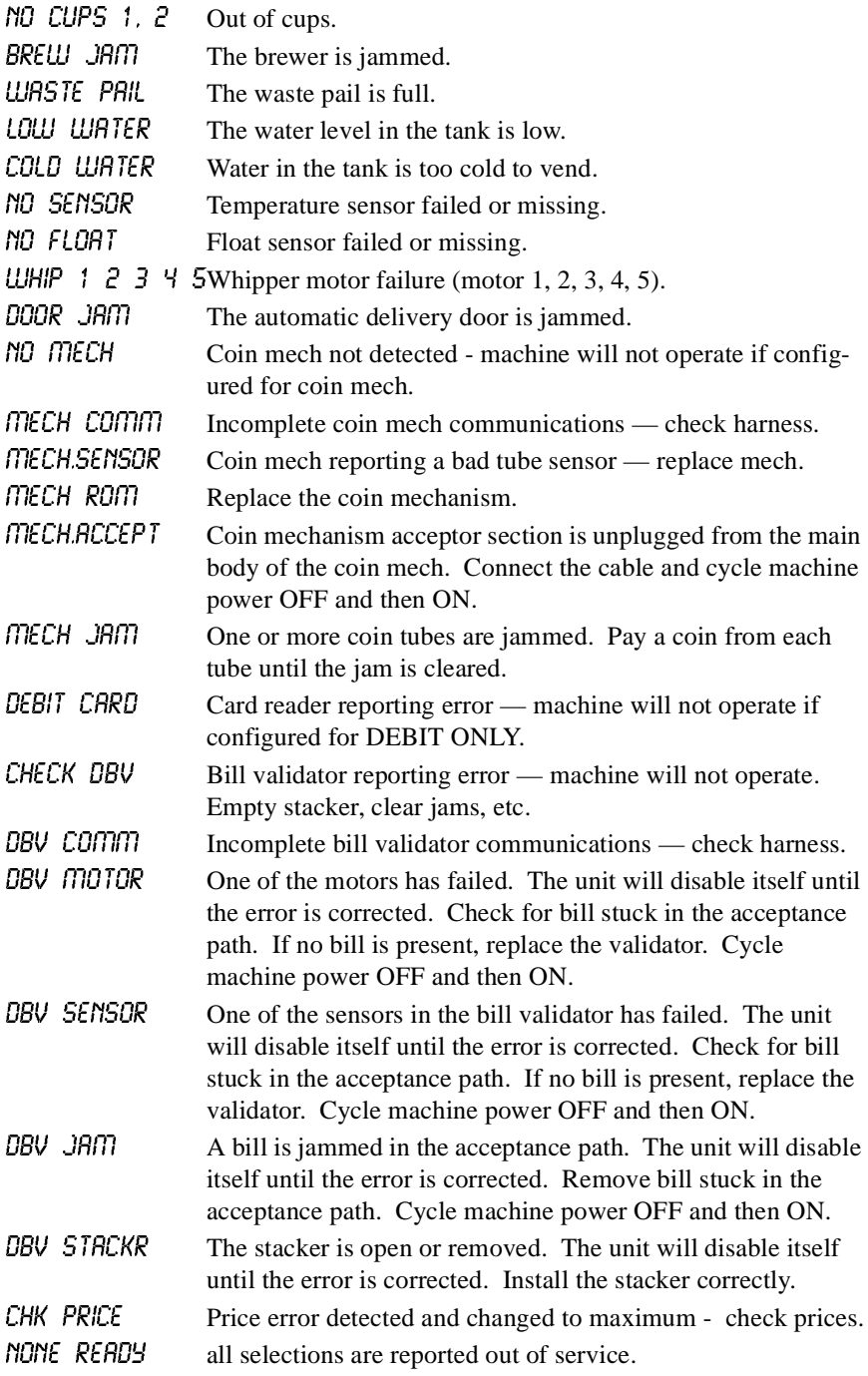

#### **DOWNLOAD DATA TO A PDCD** 医爱

- 1. Connect your portable data collection device (PDCD) in accordance with its operating instructions.
- 2. Press  $\begin{bmatrix} 0 & \cdots \\ \vdots & \vdots \\ 0 & \cdots \end{bmatrix}$ . Data is downloaded into your PDCD.

### **NOTE**

Depending upon the setting selected in **[SET PRINTER OR](#page-13-0)  [DEX OPTIONS,](#page-13-0)** page 10, data may be cleared after the download is complete.

3. CONTINUE.

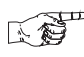

# **SET FREEVEND OPTIONS**

1. Press  $\int_{\infty}^{\infty} \cos \theta$  until one of the following is displayed:

**FREE OFF** - Normal vending mode. No items are on freevend. (A closure on the optional keyswitch input causes the machine to go out of service.)

### **- OR -**

 $FREE$   $ON - All$  items are on freevend. The credit display shows -nn mnnfy RfnuRfn

(A closure on the optional keyswitch causes the machine to go out of service.)

### **- OR -**

FREE  $UVKE$  - All items are freevended while there is a closure on the optional keyswitch input. Normal cash sales are supported when the optional keyswitch input is open.

### **- OR -**

 $FREE$   $DNEE$  - A closure on the optional keyswitch input causes only the next item to be freevended. Coin mechanism errors are ignored. this state is designed for card or token systems where one item is vended per token. Normal cash sales are also supported.

- 2. Press  $\left| \begin{array}{c}$  EDIT  $\end{array} \right|$  until the option you want is displayed.
- 3. CONTINUE.

This Merchandiser is warranted for one (1) year against defective parts and workmanship. Any part or parts which are proven to be defective within one (1) year of the date of shipment will be repaired or replaced free of charge when the defective part is returned, with transportation charges prepaid, to the destination designated by the National Vendors Warranty Department.

This warranty applies only to the original purchaser of the Merchandiser and is null and void if the Merchandiser is sold during the period of warranty.

This warranty does not apply to a) electrical components, wiring, or circuits and/ or for all mechanical parts or assemblies damaged as a result of operating the Merchandiser at other than the design voltage and frequency specified on the Electrical Rating Tag, or b) in event of vandalism, fire or negligence, or c) incandescent lamps, neon lamps, fluorescent lamps, ballasts, starters or other expendable items or d) when other manufactured components are installed in National Vendors Merchandisers.

National Vendors is not responsible for any cost of service rendered or repairs made by customer or its agents on Merchandiser or parts unless authorization to incur such expense has been given in writing by National Vendors prior to incurring such expense.

THIS WARRANTY IS IN LIEU OF ALL OTHER WARRANTIES EXPRESSED OR IMPLIED, INCLUDING WITHOUT LIMITATION, WAR-RANTIES OF MERCHANTABILITY OR FITNESS FOR A PARTICULAR PURPOSE. NATIONAL VENDORS SHALL NOT BE RESPONSIBLE FOR CONSEQUENTIAL OR PUNITIVE DAMAGES. National Vendors neither assumes nor authorizes any person to assume for it any obligation or liability in connection with the sale of said equipment or any part thereof.

> **National Vendors A Division of CRANE CO 12955 Enterprise Way Bridgeton, MO 63044**